## EDI TRAINING AND INSTALLATION

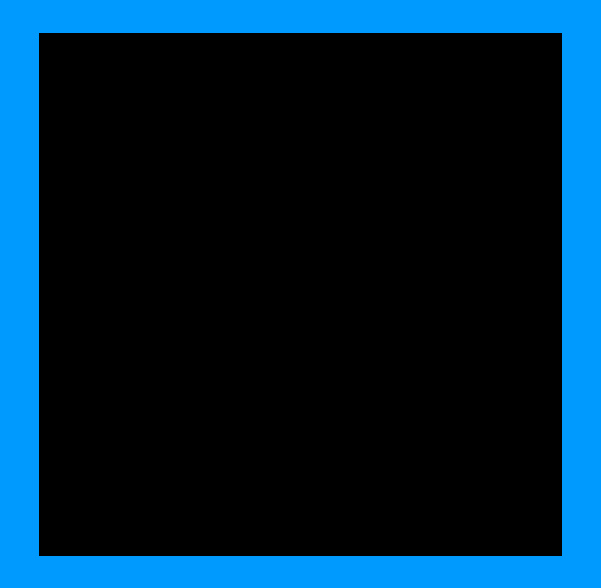

# Rom.ico

## What's it all About

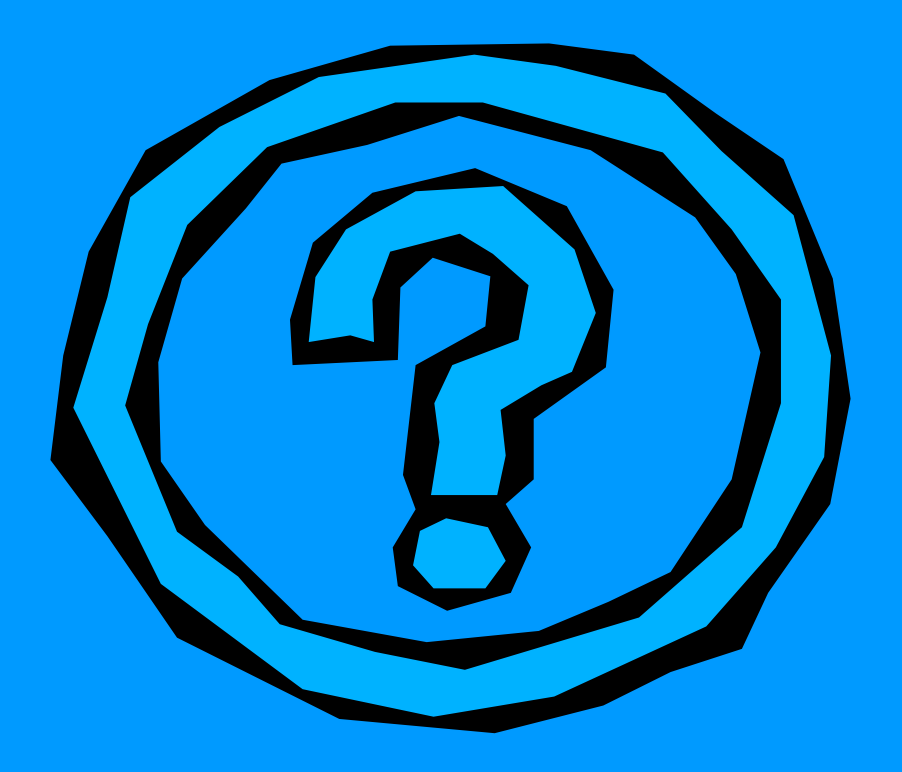

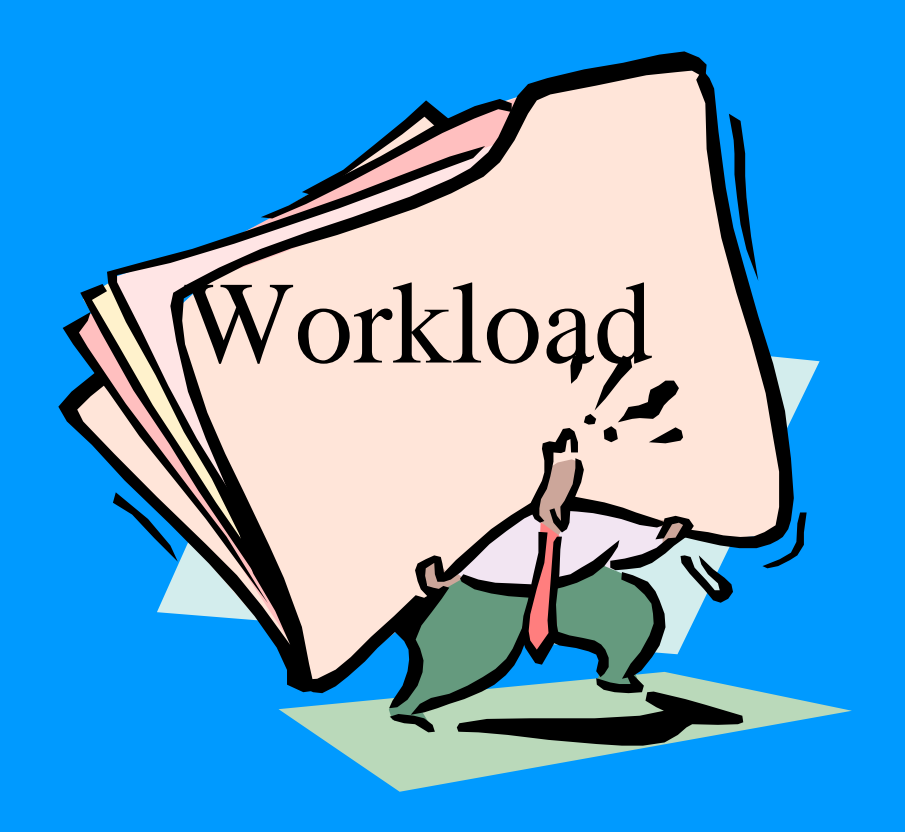

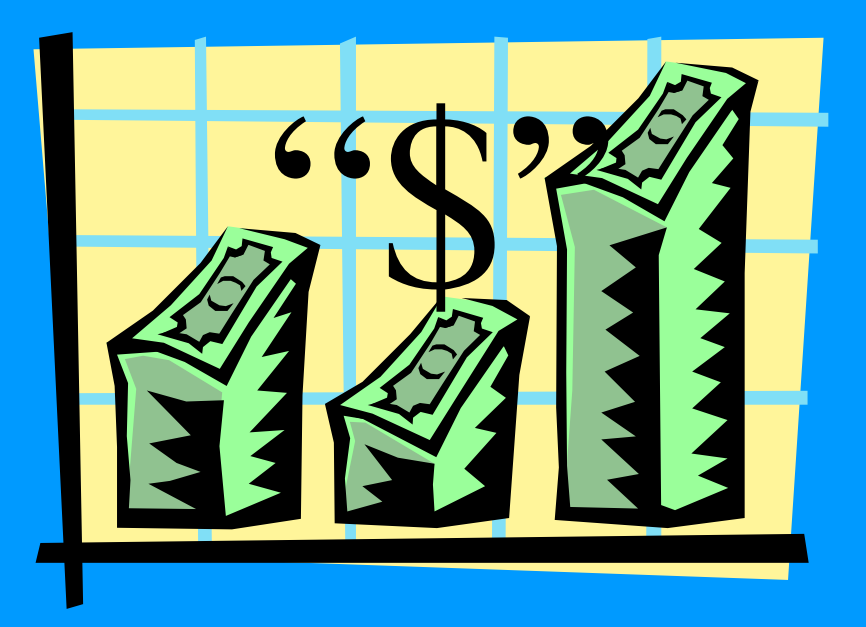

## What Changes will I see?

- As a user EDI is virtually seamless
- Instead of Mailing the 1155 you will SALTS it out
- Your PO will be updated to show current contract information
- Some new reports

## What will EDI do?

- $\bullet$  EDI will save \$12 in processing cost per 1155 cut
- EDI will enable you to order instantly from anywhere in the world
- EDI will limit the number of UNMATCHED EXPENDITURES

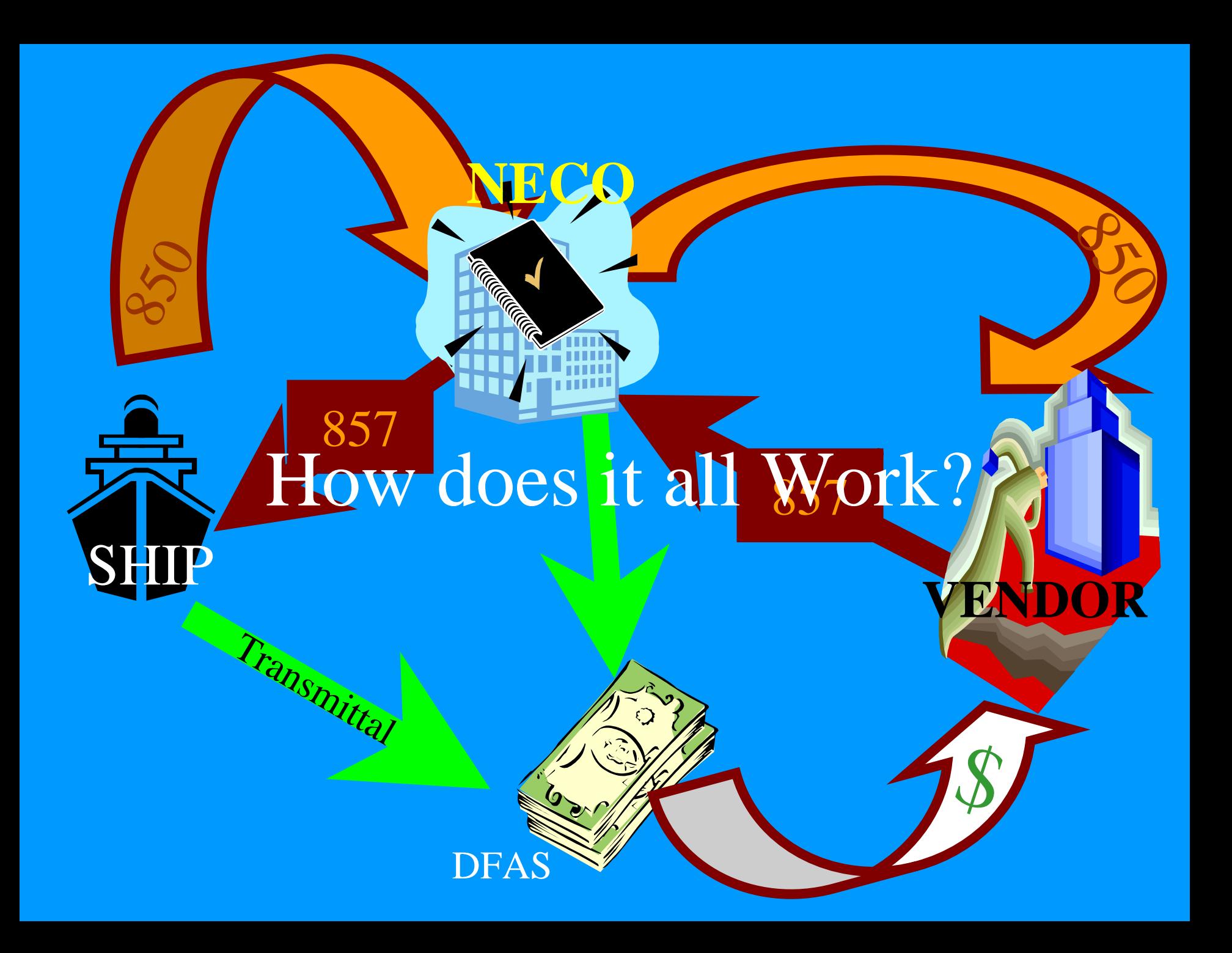

#### How do I get EDI?

• A simple auto executable DAP Turns on EDI and your ready to roll

You must be updated to Resource CD 13

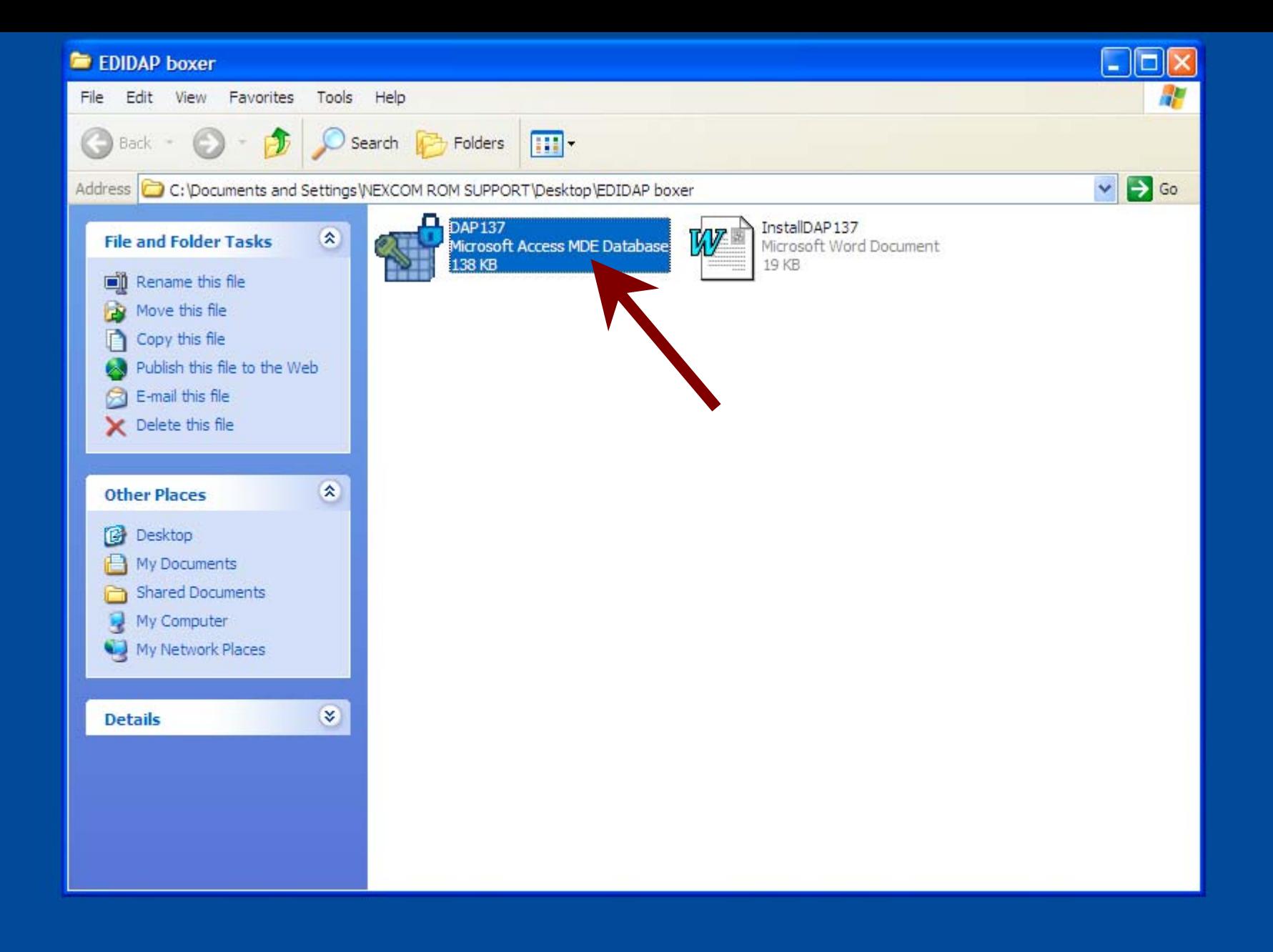

# As a ROM TECH you will see changes in the Database FOX V\_ID

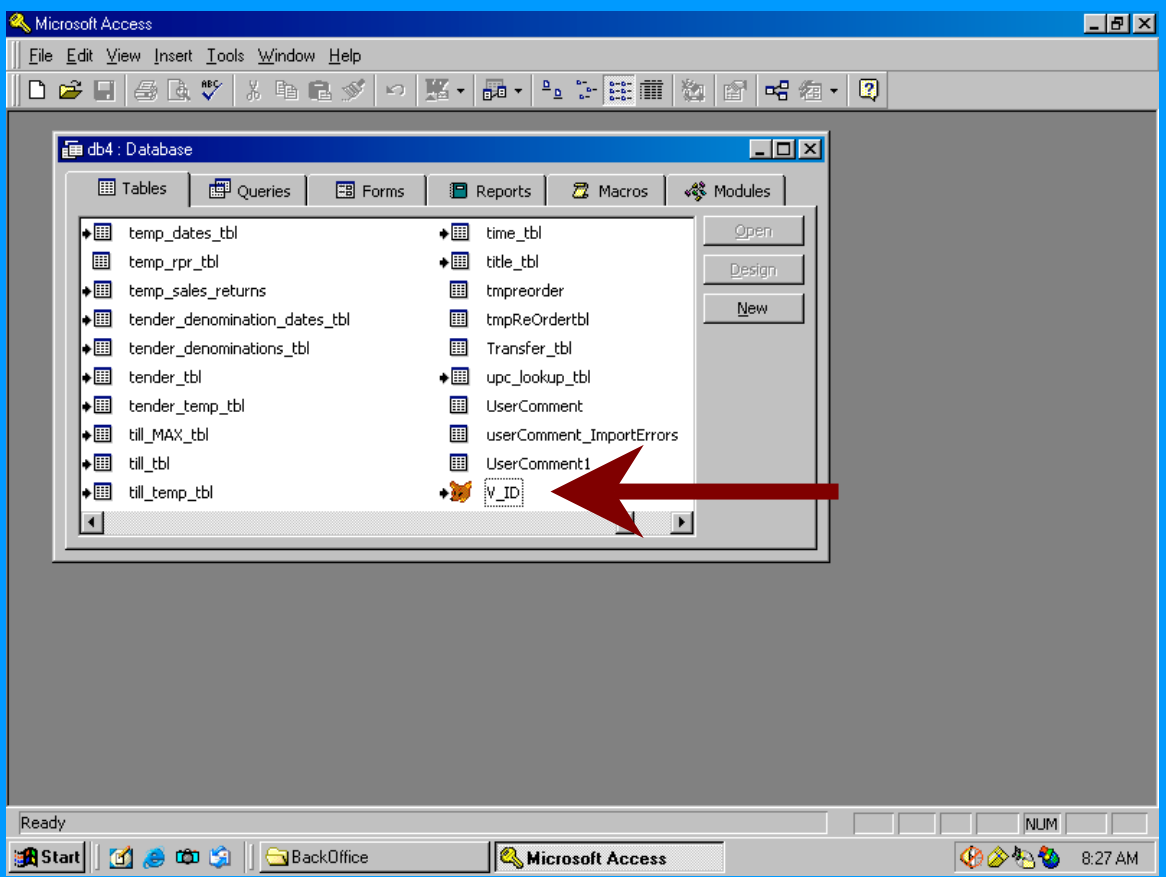

## In the contractor column EDI will appear next to the VID for those vendors who are onboard

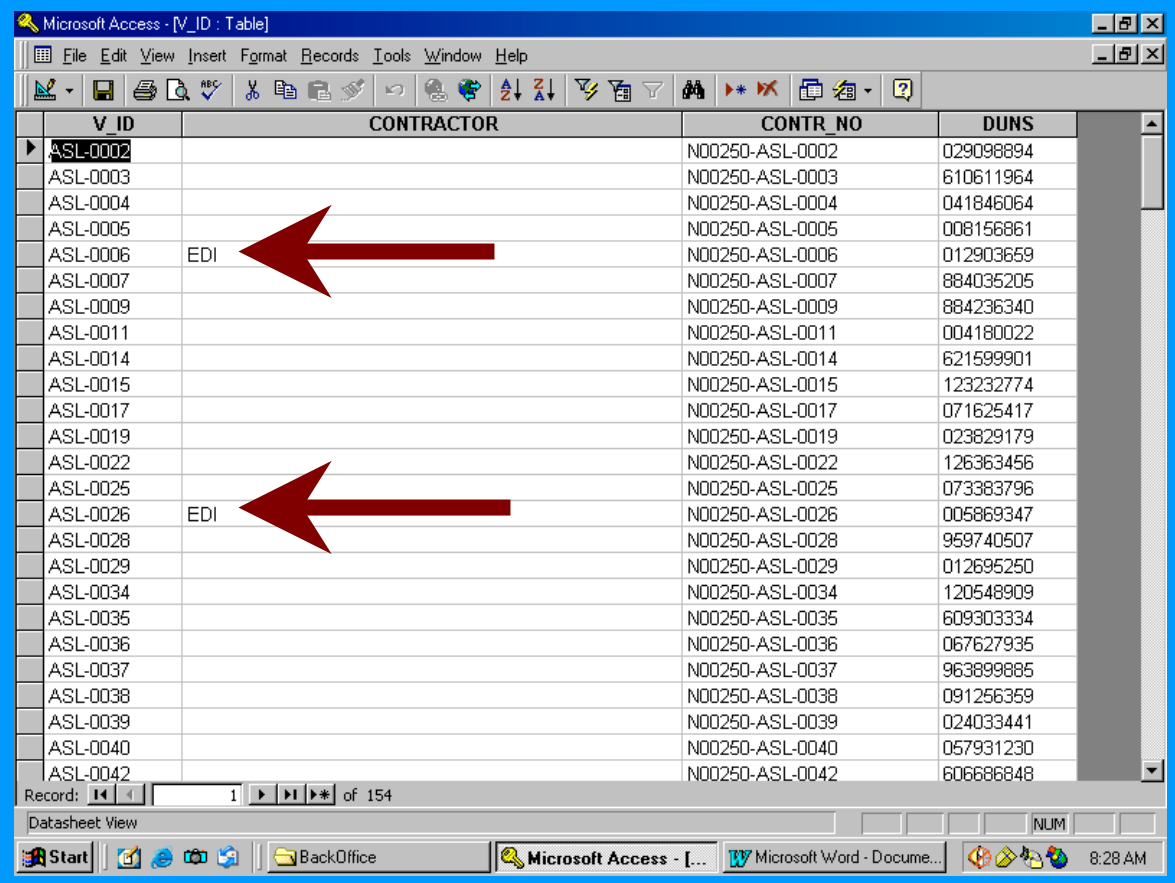

## Future Updates to the V\_ID will be imbedded in the SSEC, on the Resource CD

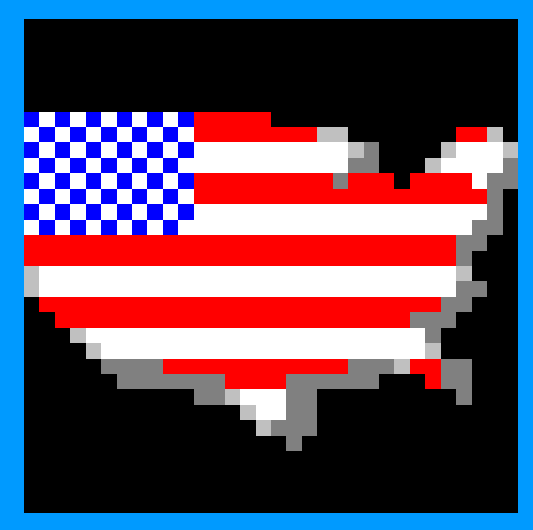

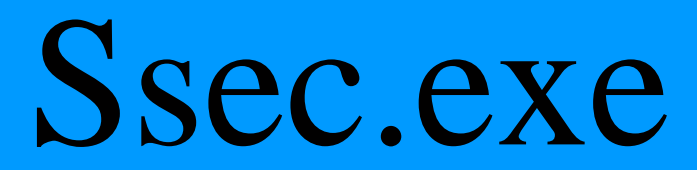

## EDI Functions are now Available

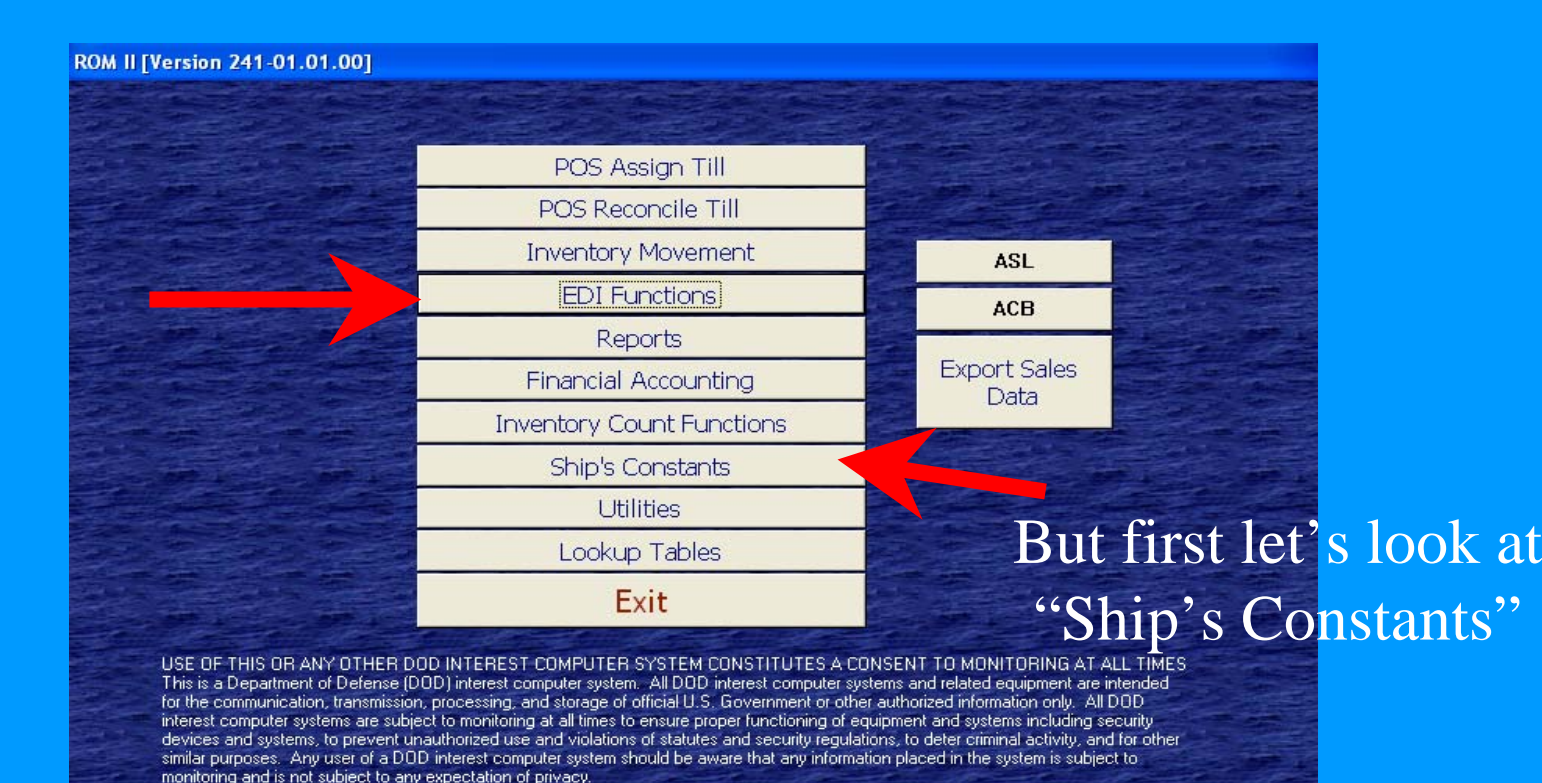

If monitoring of this or any other DOD interest computer system reveals possible evidence of violation of criminal statutes, this evidence and any other related information, including identification information about the user, may be provided to law enforcement officials. If monitoring of this or any other DOD interest computer system reveals violations of security requlations or unauthorized use, employees who violate security regulations or make unauthorized use of DOD interest computer systems are subject to appropriate disciplinary action.

## Now You are EDI

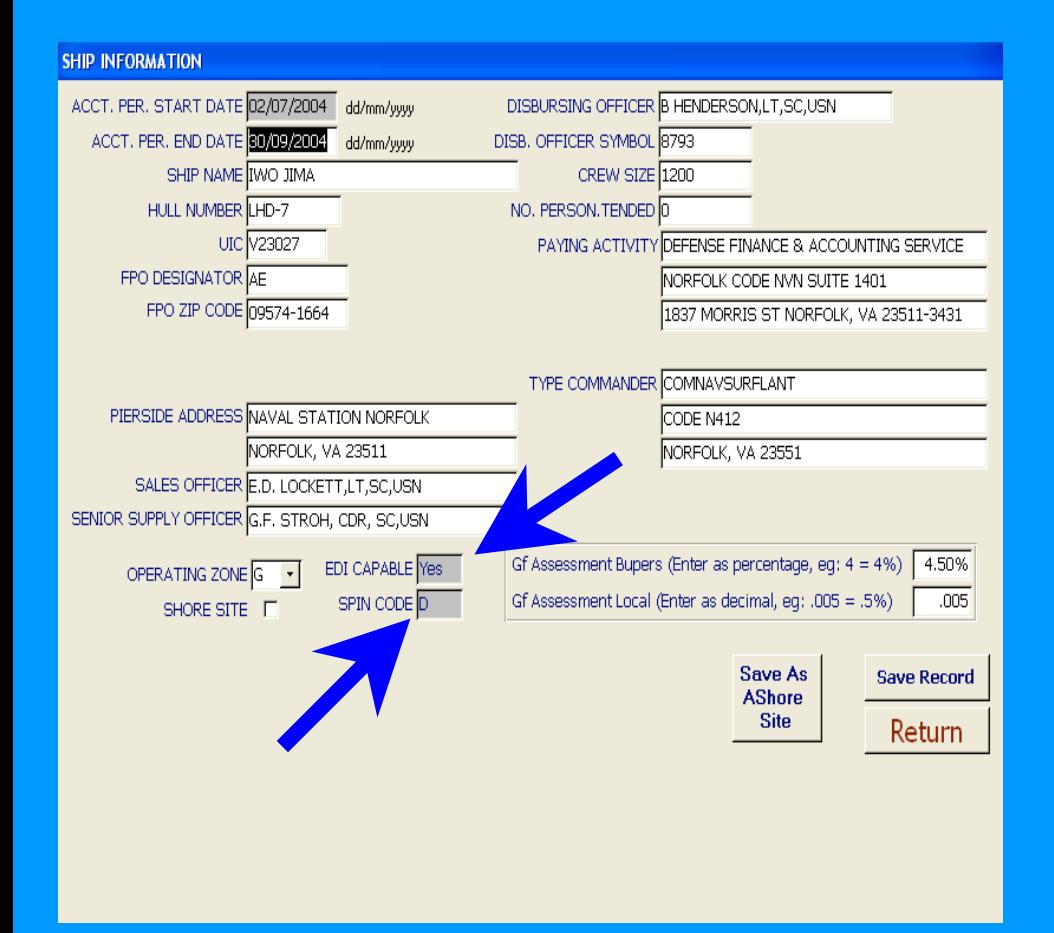

- You will be turned on!
- And Assigned a SPIN Code

## Do Business as Normal

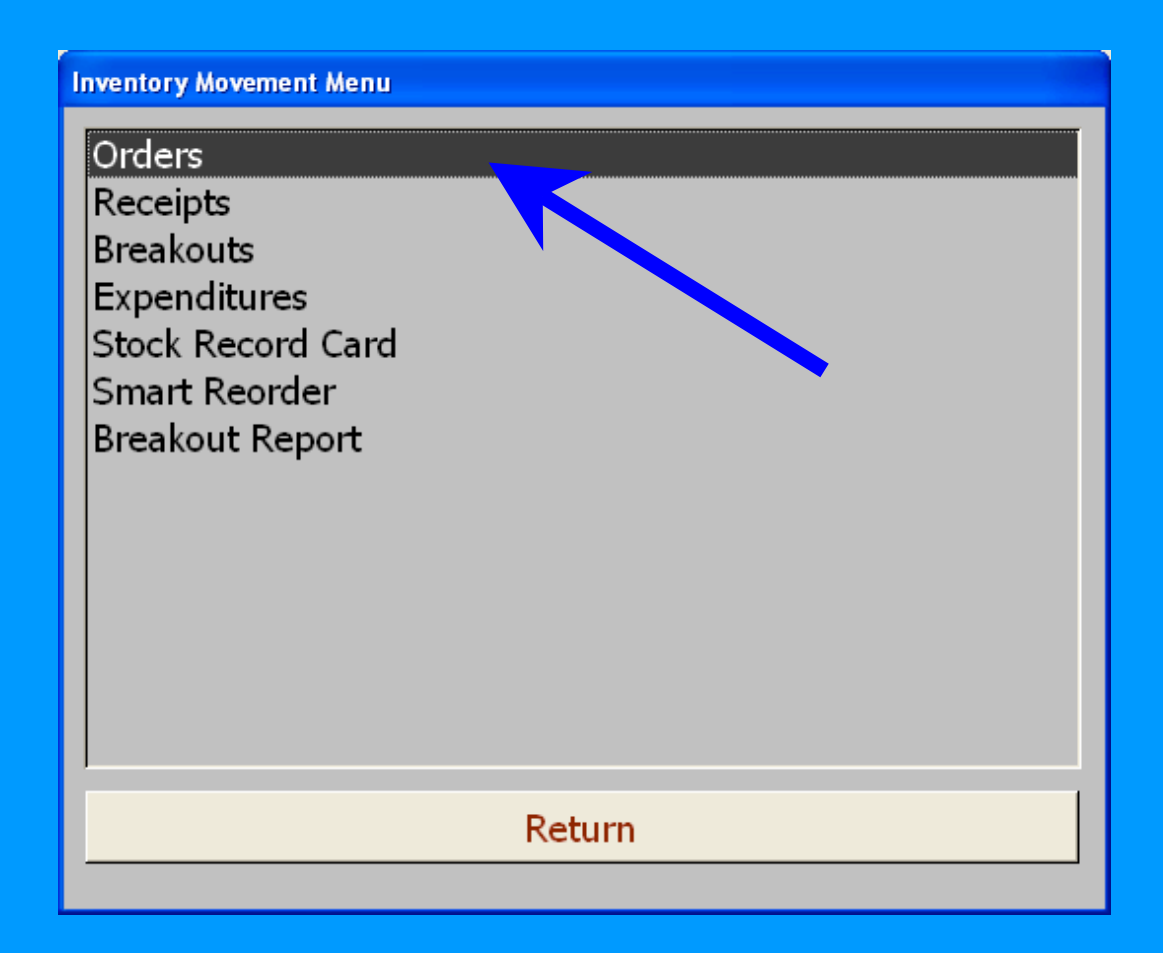

## Order from the ASL/ACB

#### **Orders Menu**

Create Purchase Orders (ASL/ACB) Create Purchase Orders (Smart Reorder) **Outstanding Orders Report** View/Print/Edit Purchase Orders (ASL/ACB) All Other Purchase Orders Create Requisitions OSO View/Print/Edit Requisitions OSO Create Requisitions Other Appropriations View/Print/Edit Requisitions Other Appropriations **Cancel Order Form** 

Return

## Select your Items & generate the **Orders**

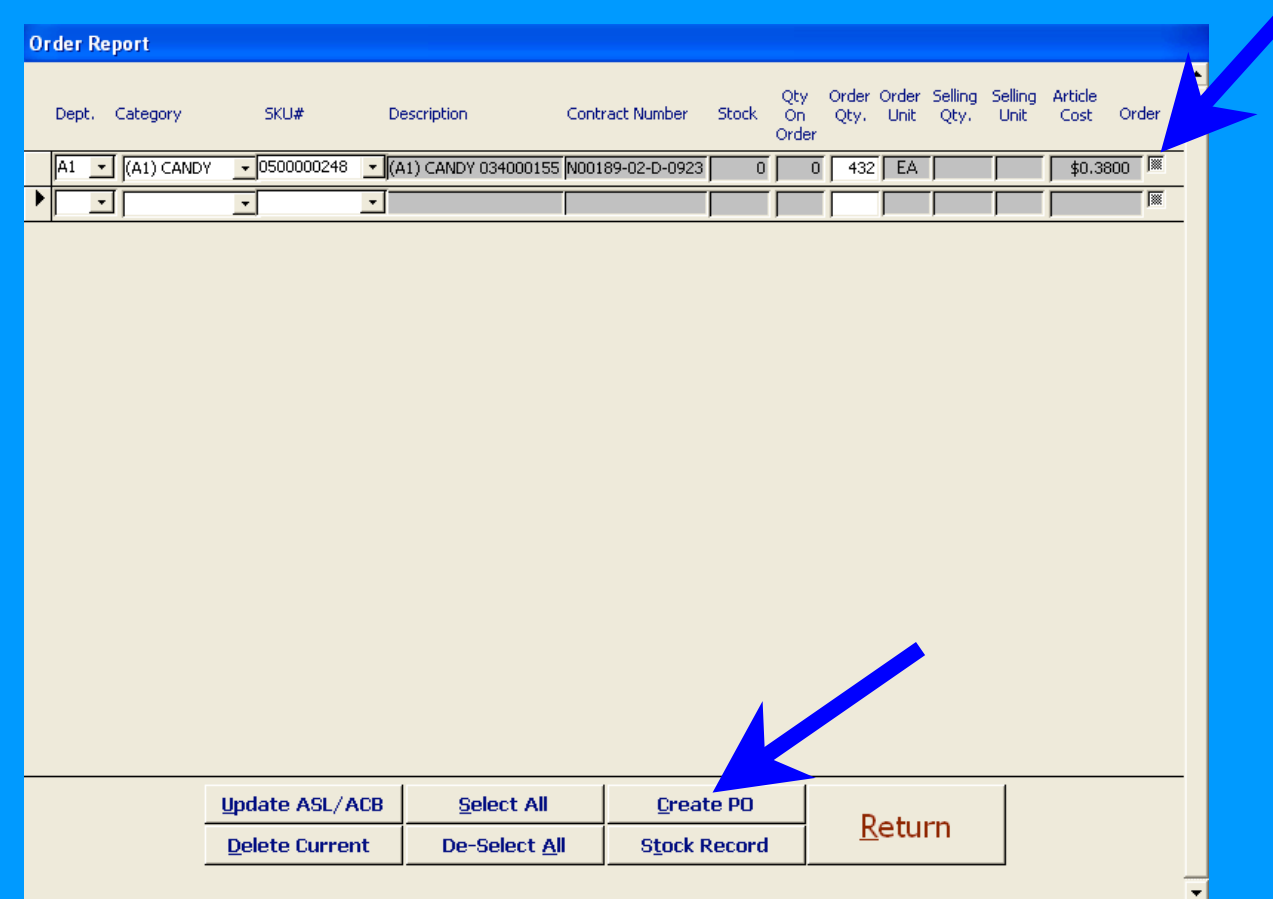

## View and Edit

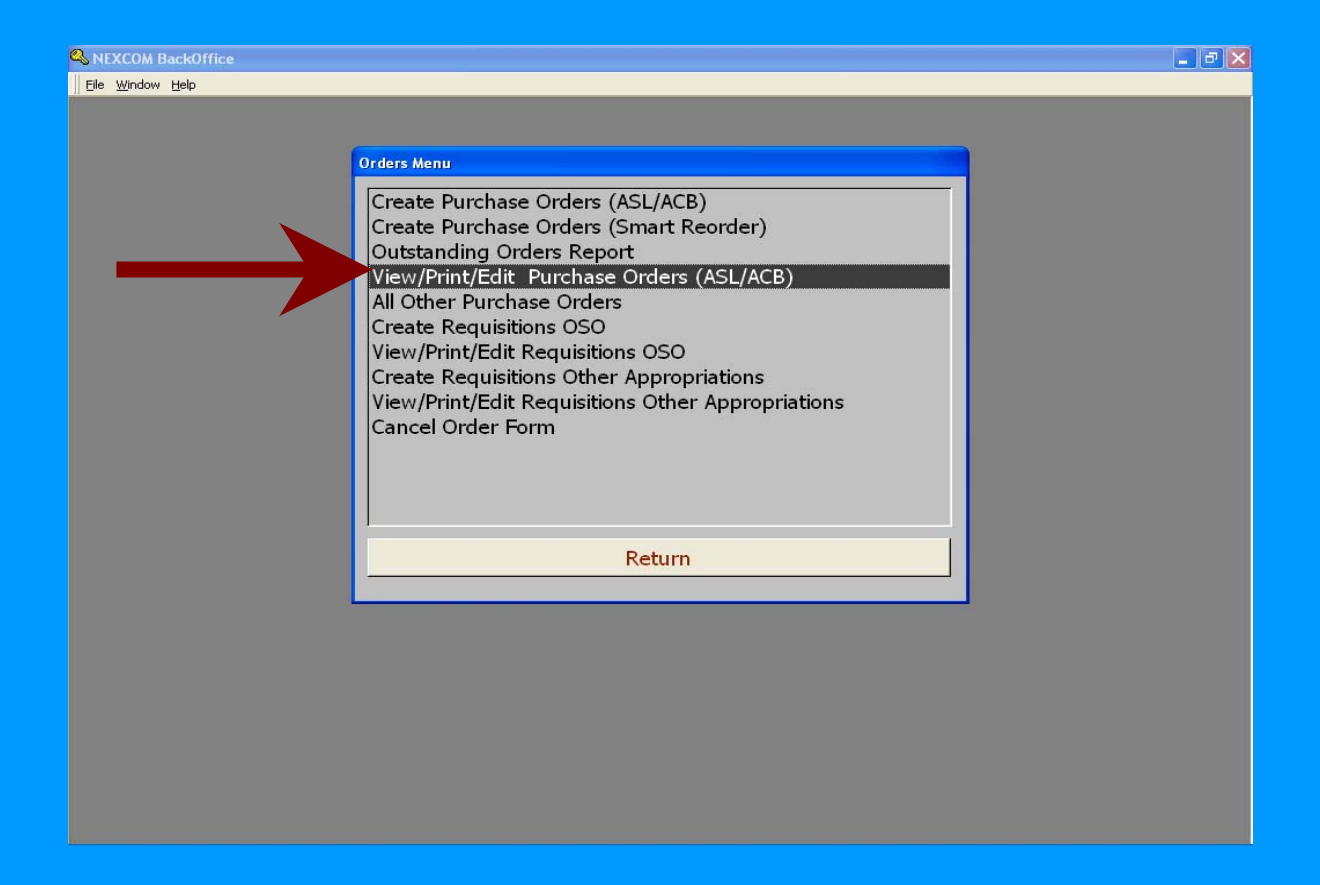

## Some Changes here

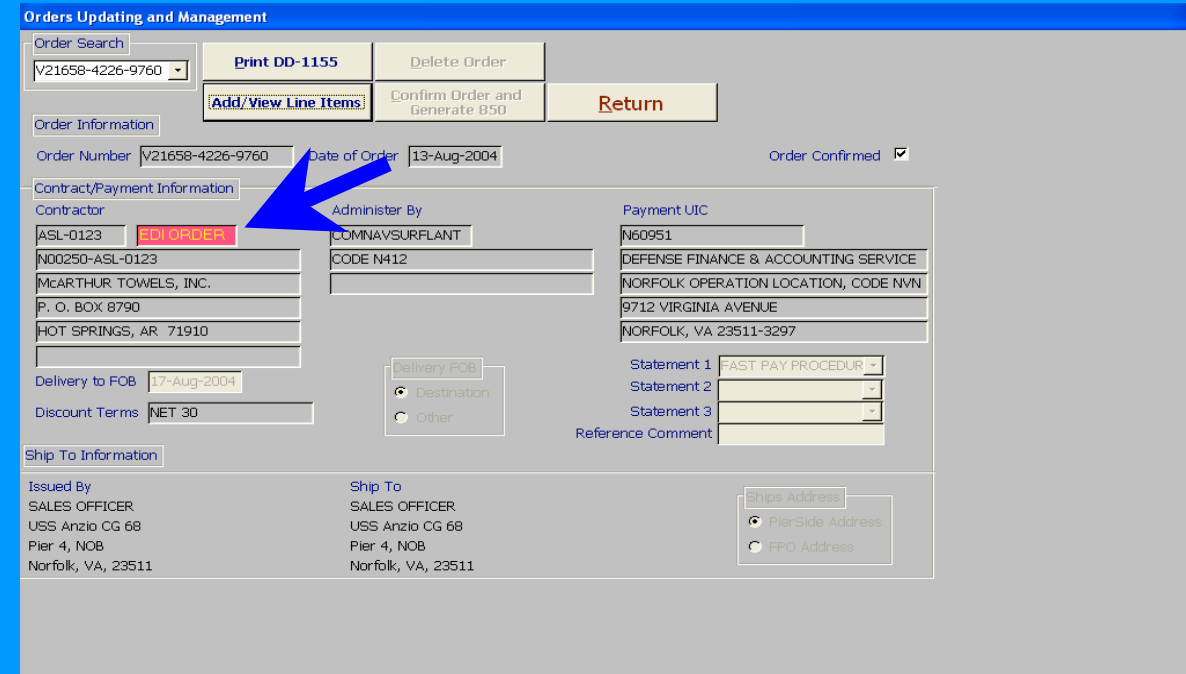

#### • Note the EDI is highlighted

## Changes on this screen too

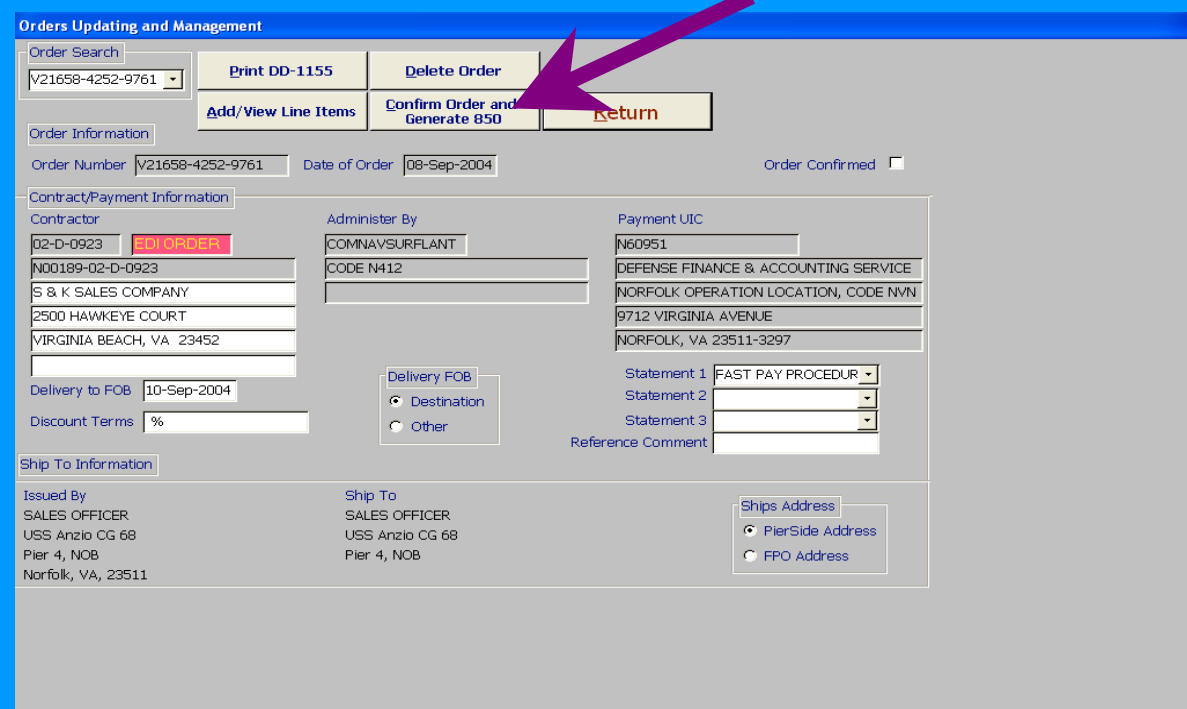

• Confirm Order and Generate 850

### What's an 850?

- Simply, it's your Purchase Order in an Electronic format
- You will put the 850 on disk and SALTS it out

### Same screen as normal

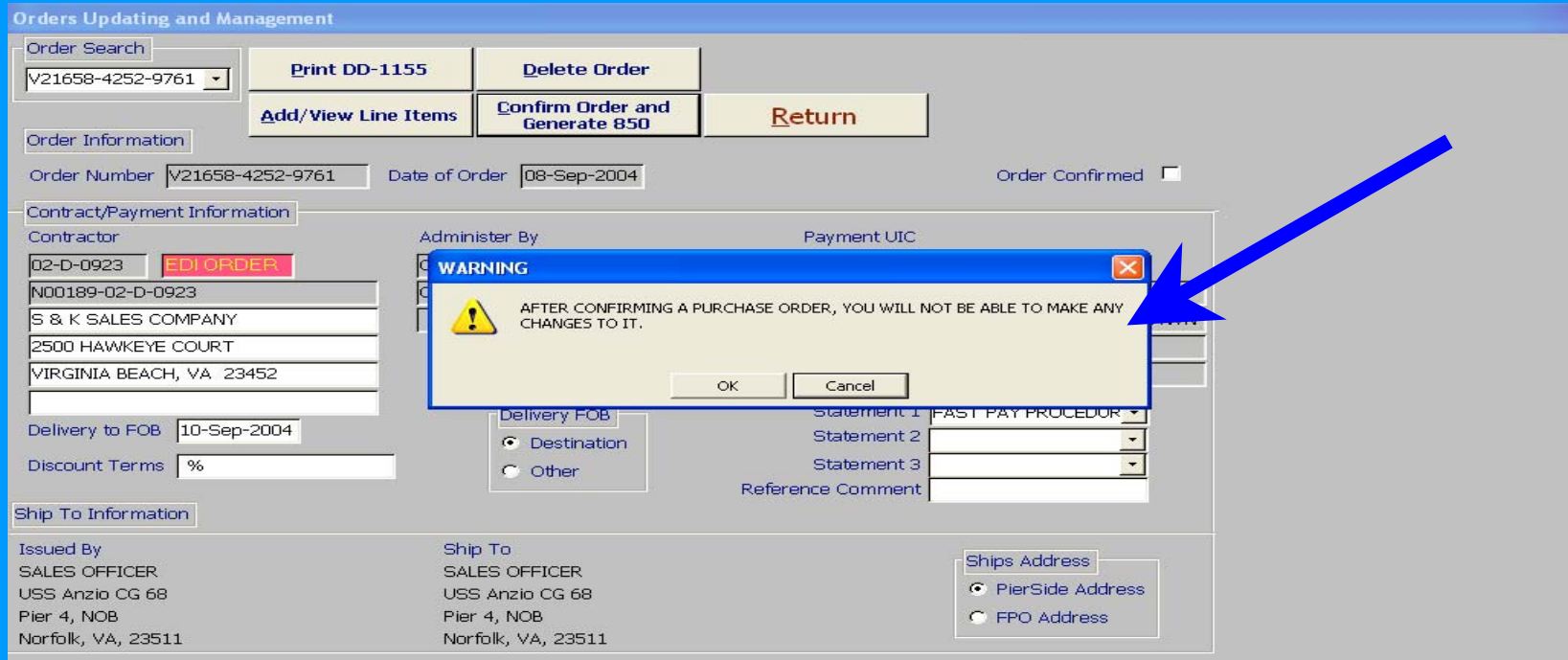

## Here's a change, Get a floppy disk ready

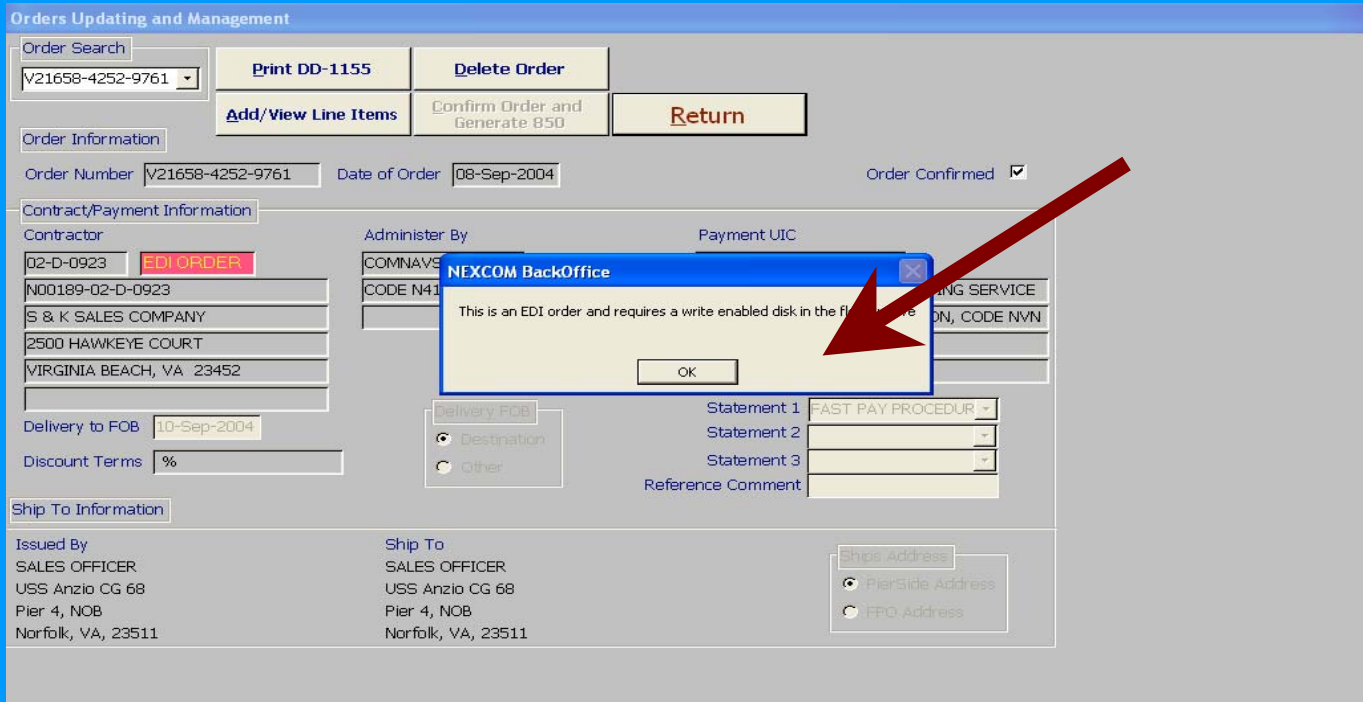

## When you print the 1155 for the RK file you will see a BIG change!

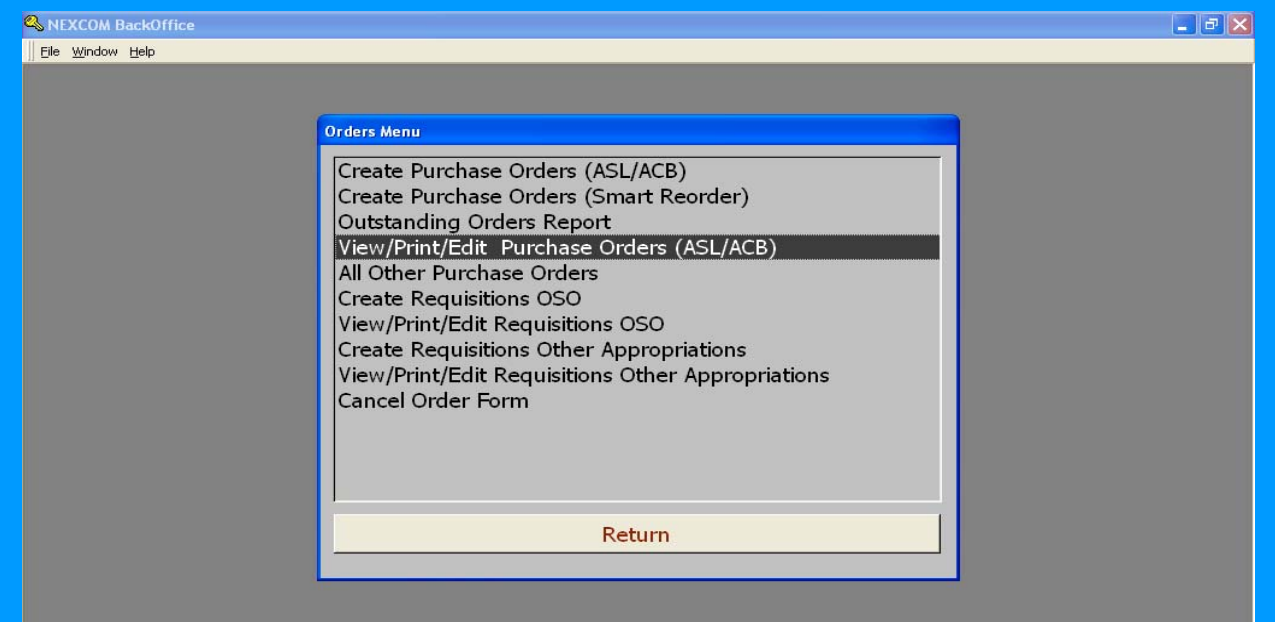

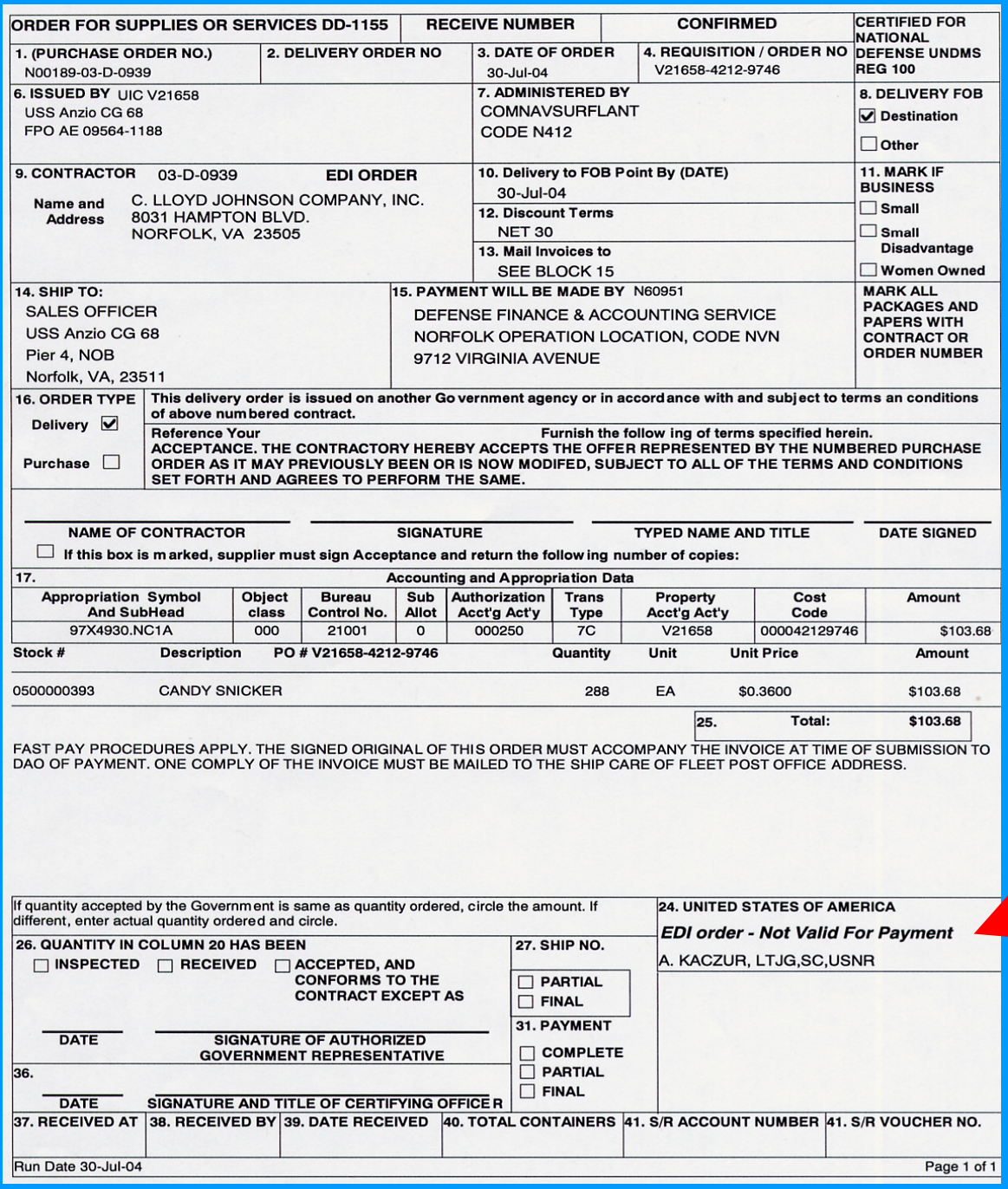

No Signature is required on the 1155

But the 1155 can't be used for Payment

## Take your floppy to the SALTS terminal

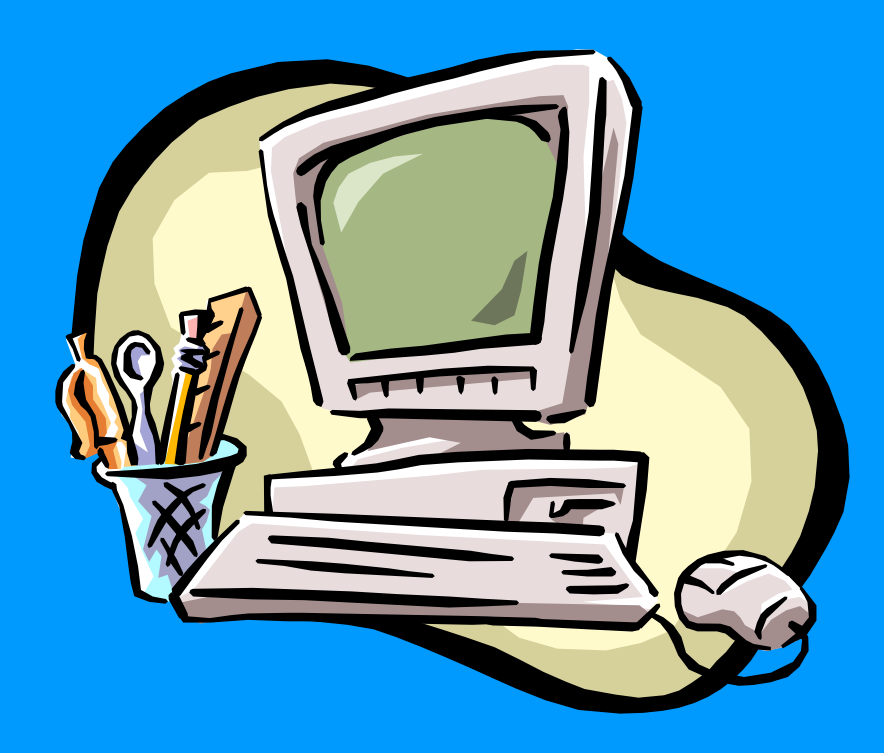

- You need a SALTS account set up by IT support
- Also if you need training on SALTS the IT's or SK's canprovide

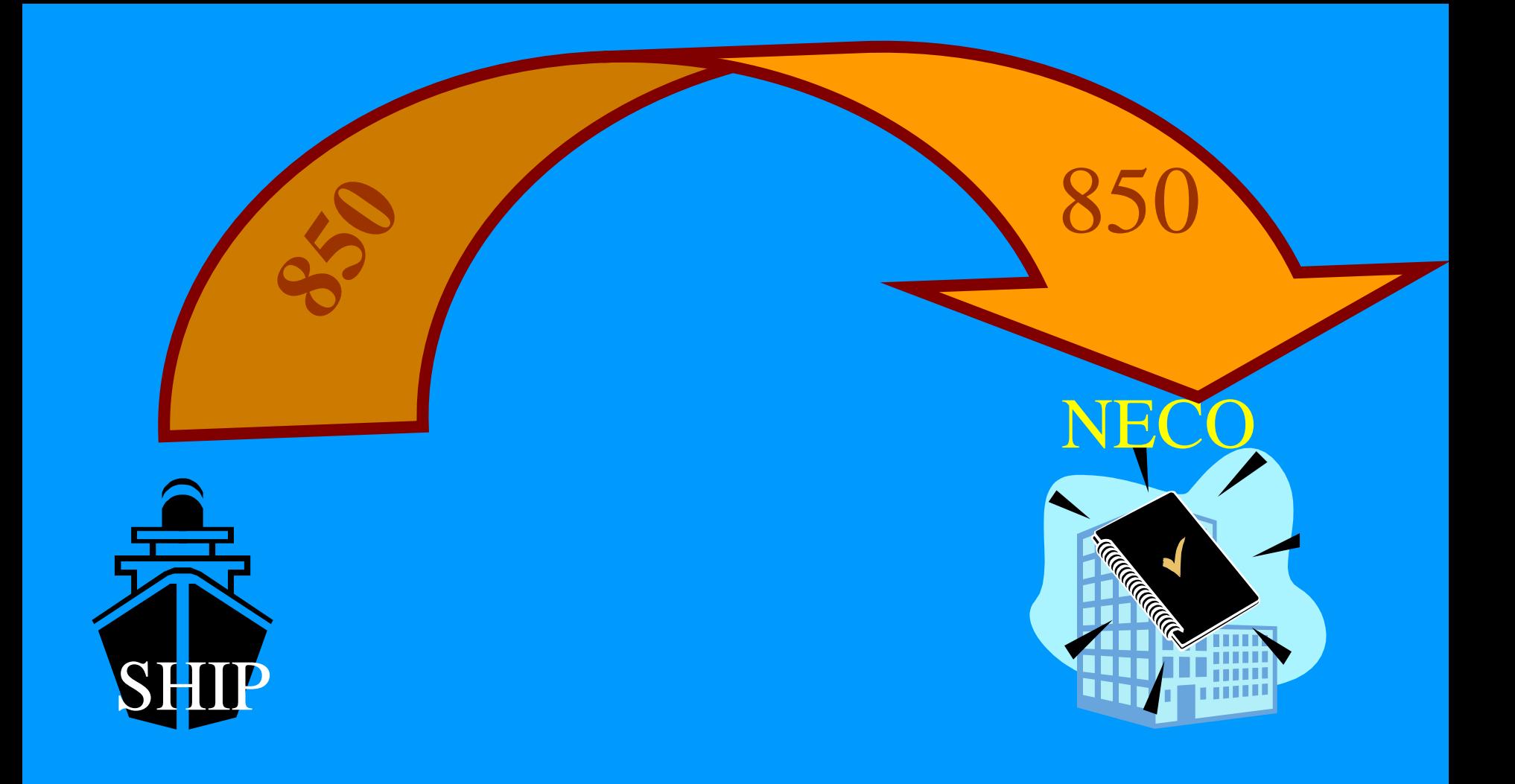

Your Order goes to NECO

## Why SALTS?

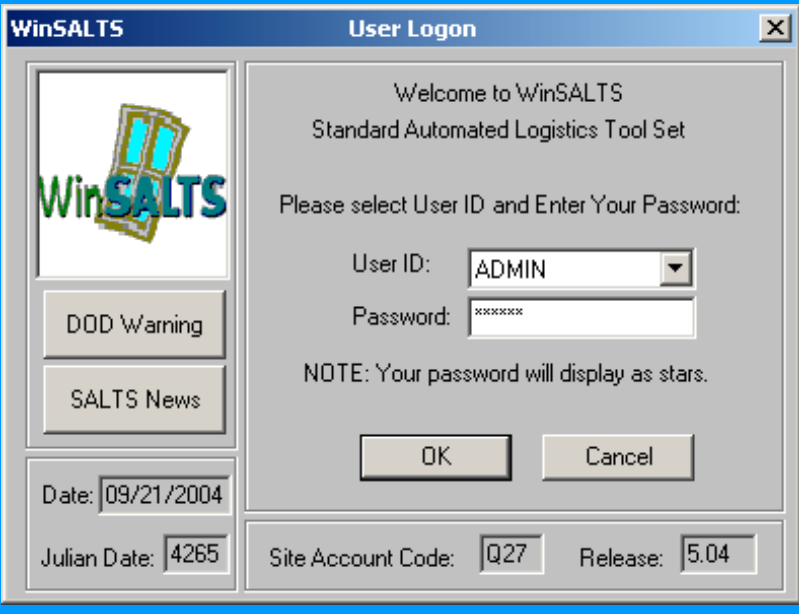

- Comes up even if email is not
- Greater band width
- Accepts the NECO format easily
- Moves data in and out simultaneously

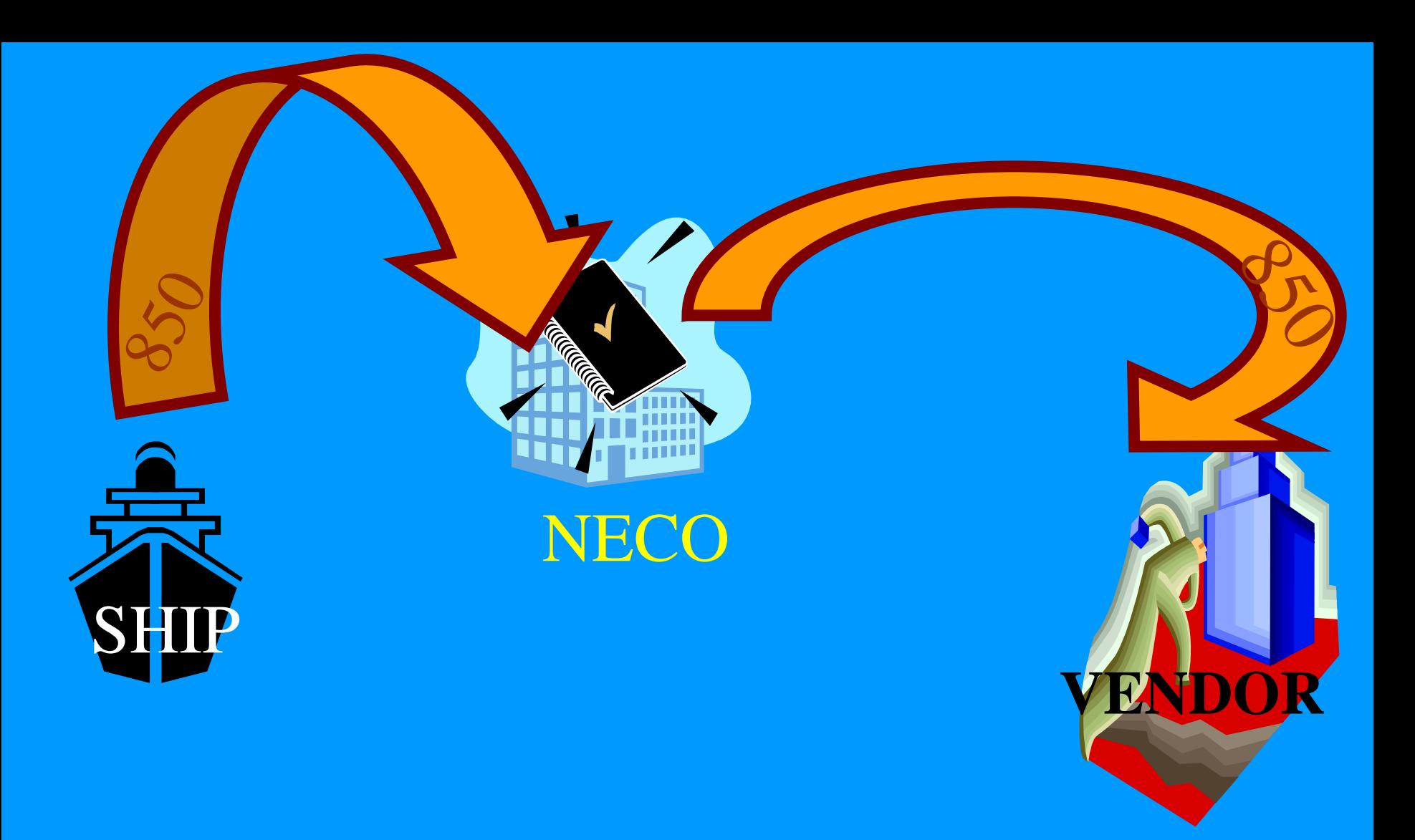

#### NECO SENDS THE ORDER TO THE VENDOR

## When you are logged on SALTS you may get back a 857 file from NECO

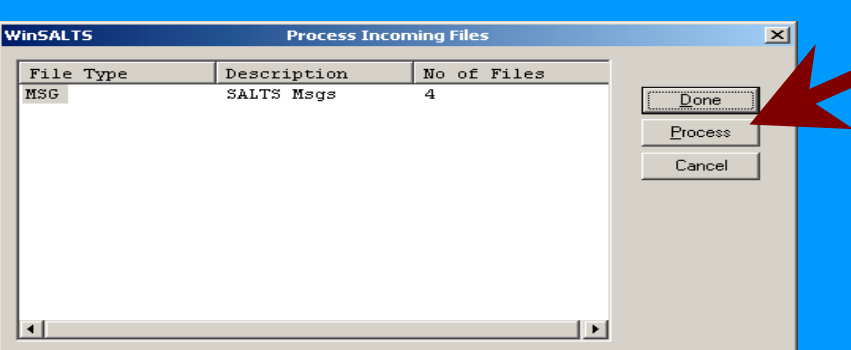

- What's an 857?
- $\bullet$  It updates your PO information with the VENDOR'S Shipping information and prices

#### Process the EDI files to a floppy

What's a NECO? Navy Electronic Commerce Online

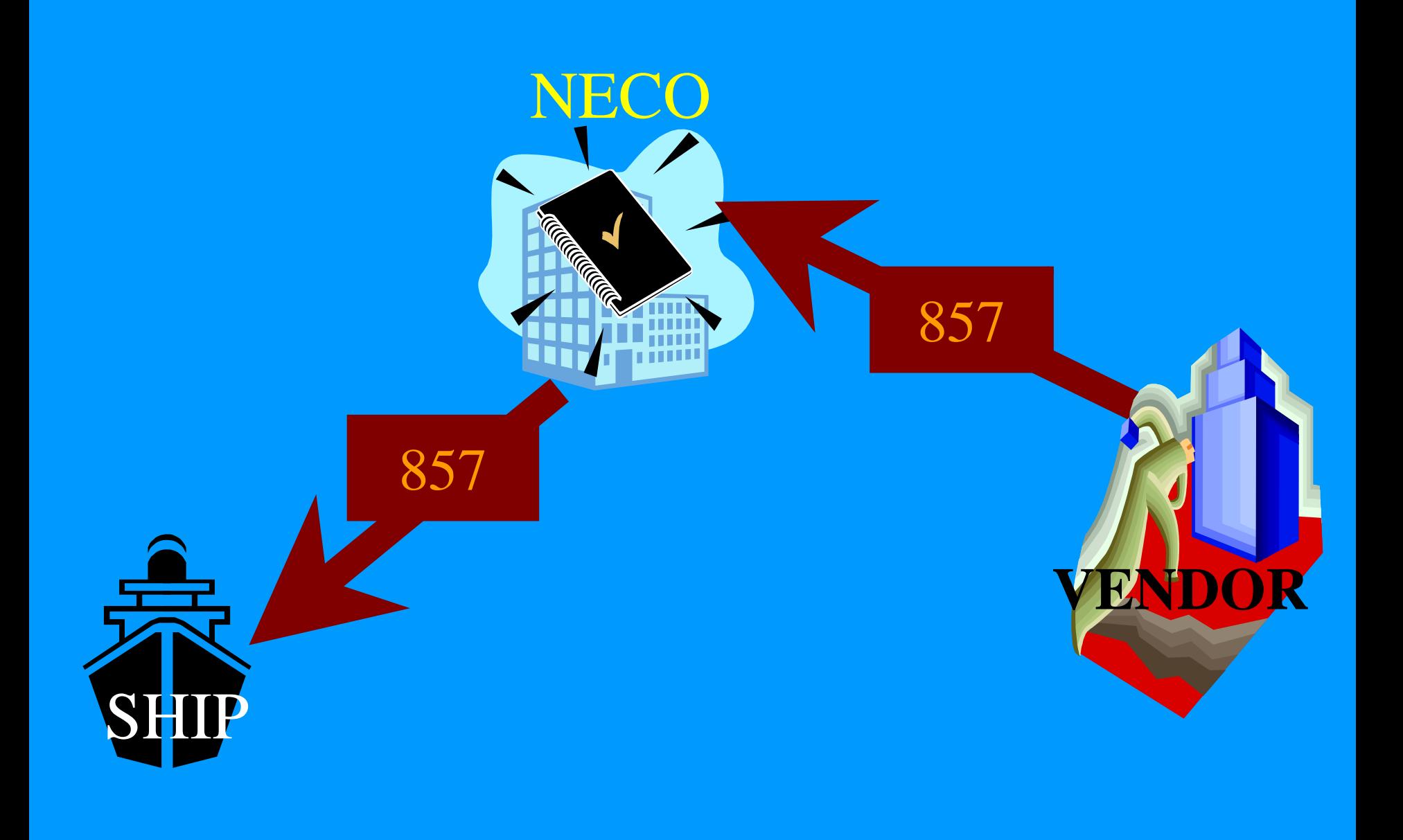

## Up-Load the 857

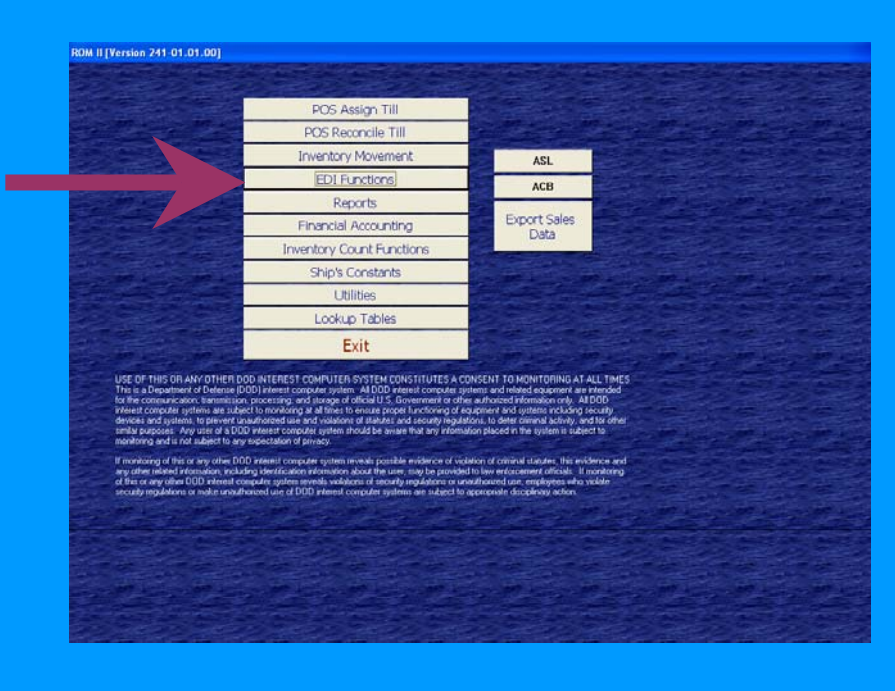

• It will update the 1155 to show the current contract price and the quantity shipped by the vendor

## Select Download Incoming EDI Transmit files

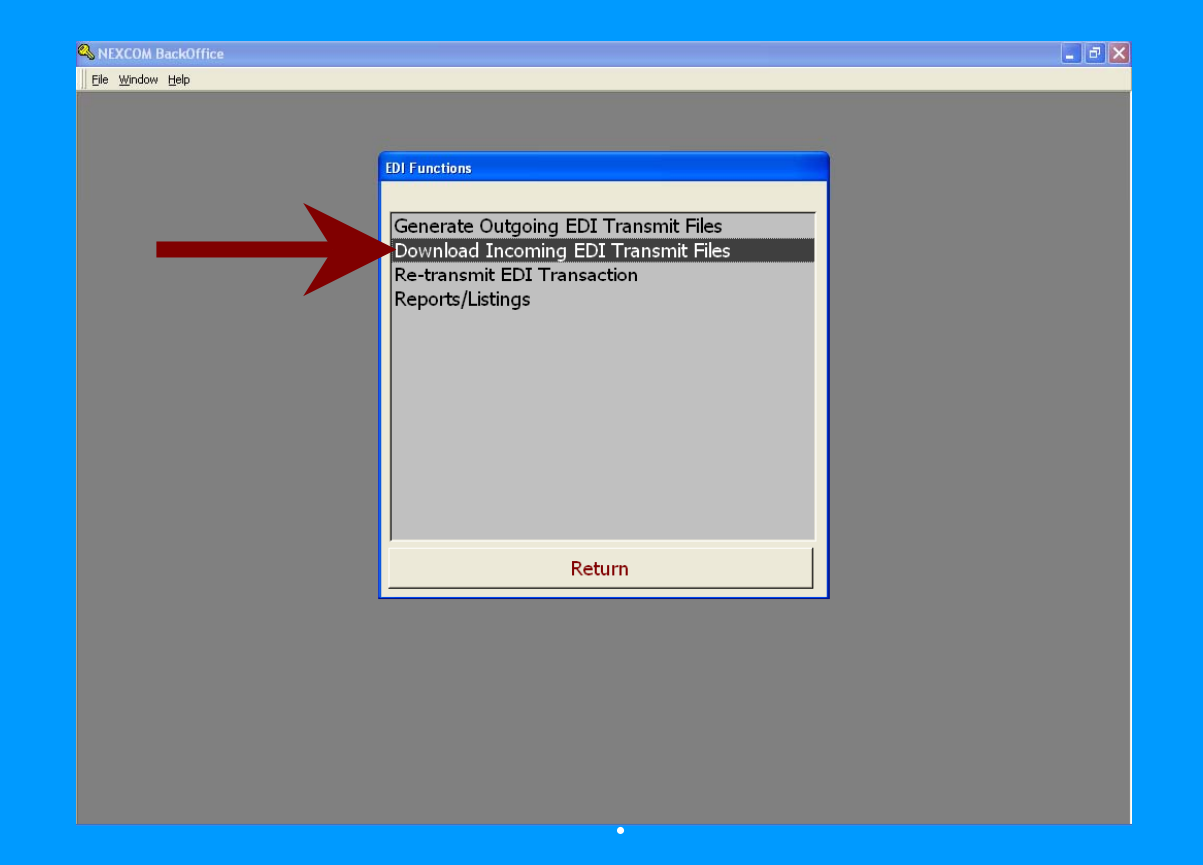

### You will receive a message that ROM is "Importing Purchase Order Number" click OK

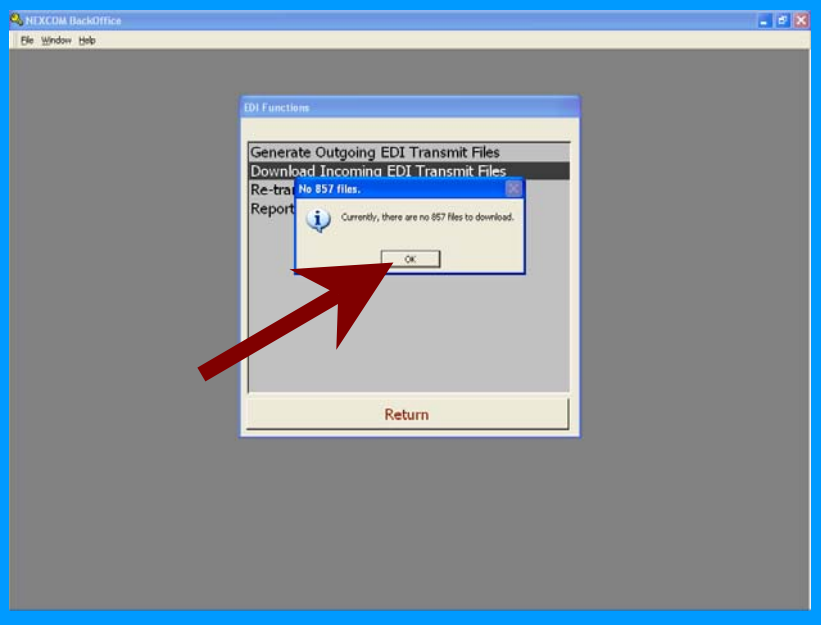

• The 1155 will be updated to show the current contract data from NECO. Print theupdated order for the RK and Receipt inspector files.

## Receipt with EDI

- Once the stock arrives the receipt process is the same as outlined inthe NAVSUP P-487.
- You will notice some changes to the screens, however, the process is the same.

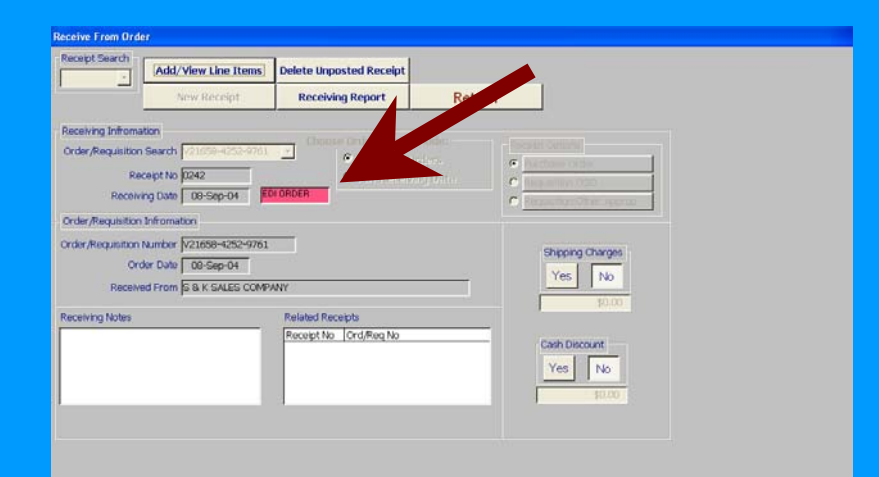

#### Use the Post order block as normal, but you will notice that the block now also generates an 861.

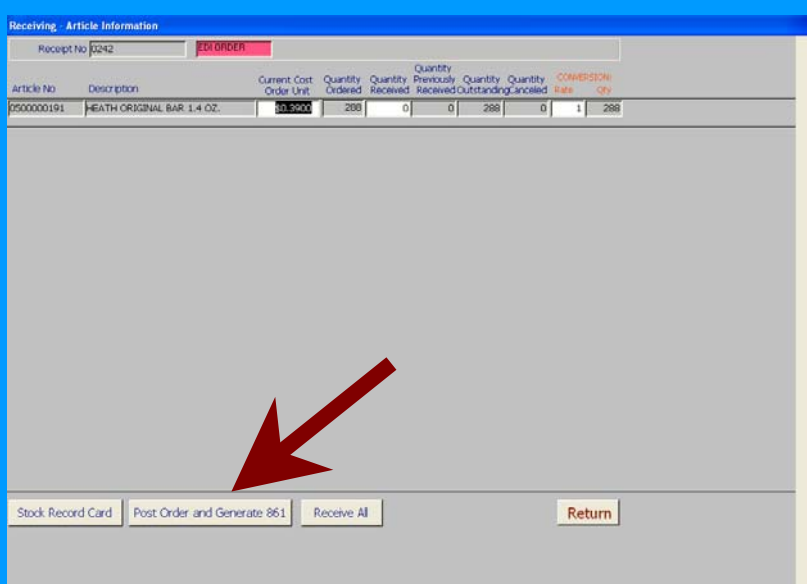

• The 861 is also in SALTSformat but the reports are currently not used. In the future the 861 will be sent to NECO and DFAS for reconciliation of receipts.

## Normal generation of Receipt number

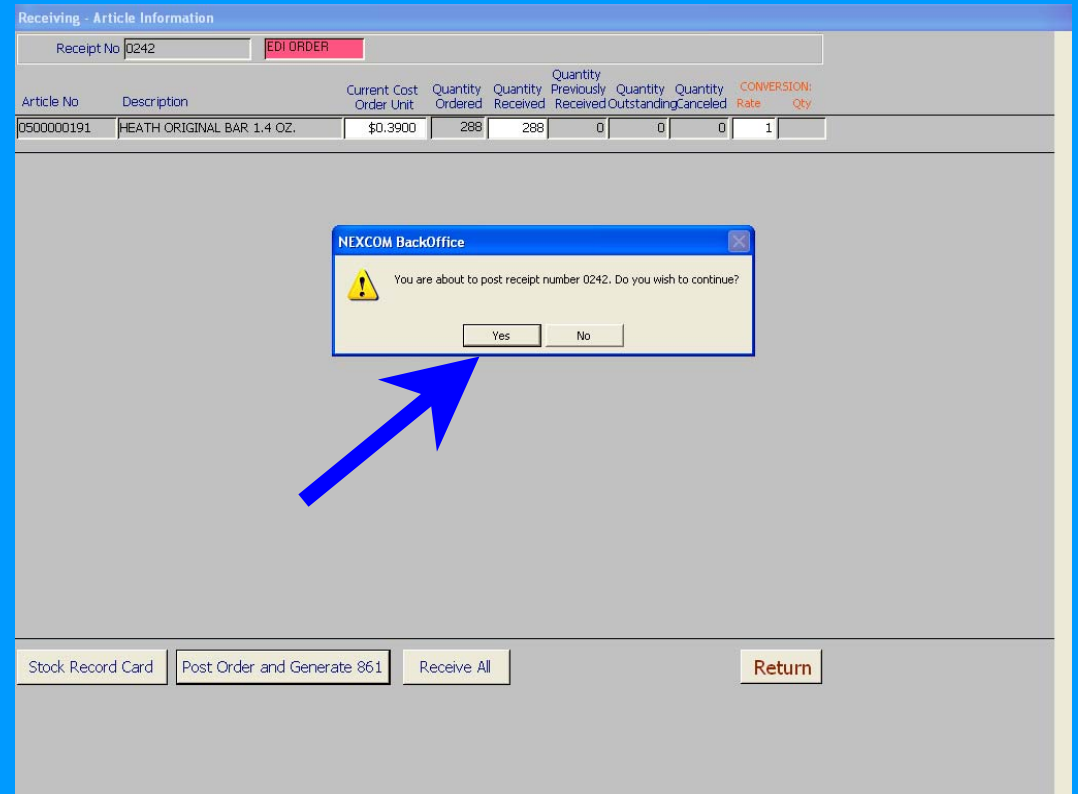

## Normal ROM procedures on the next two screens

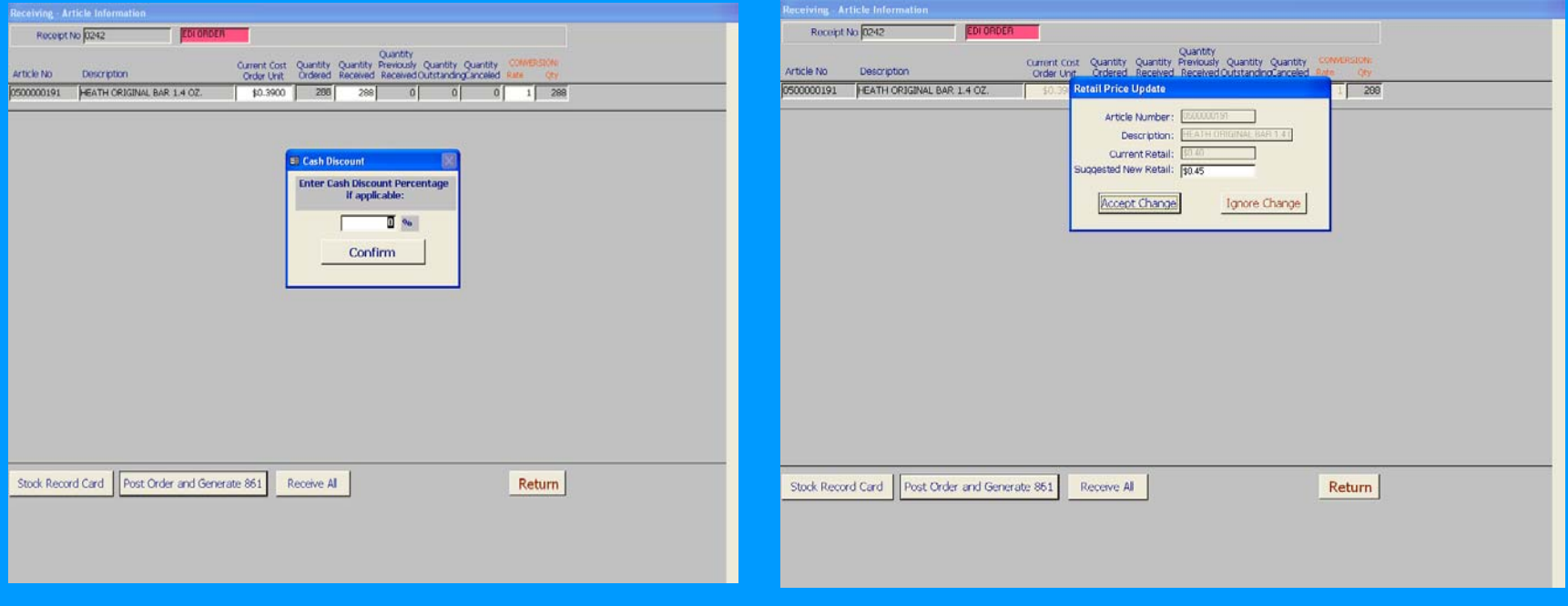

## Here's a change

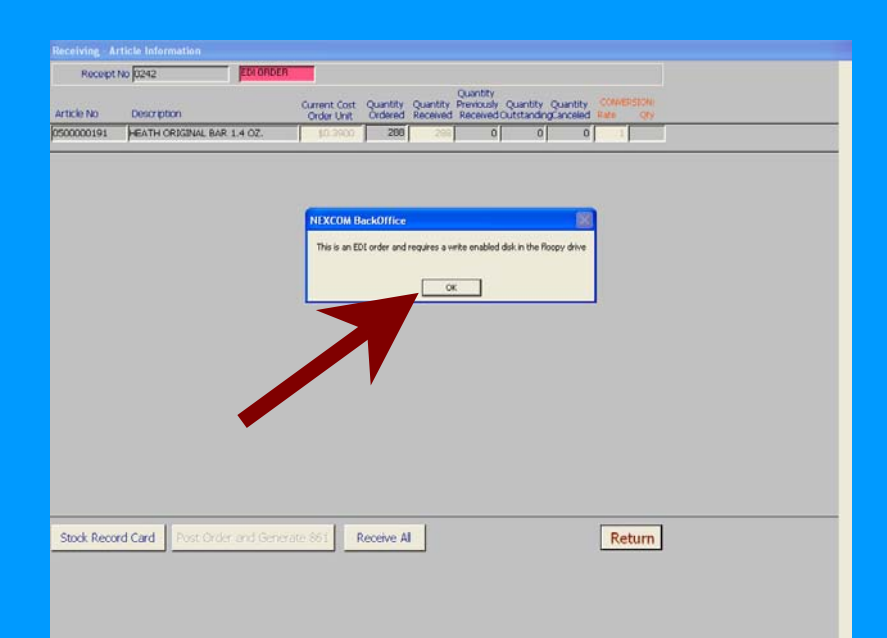

- Insert a floppy to write the 861 to
- You can then delete the 861 from the disk

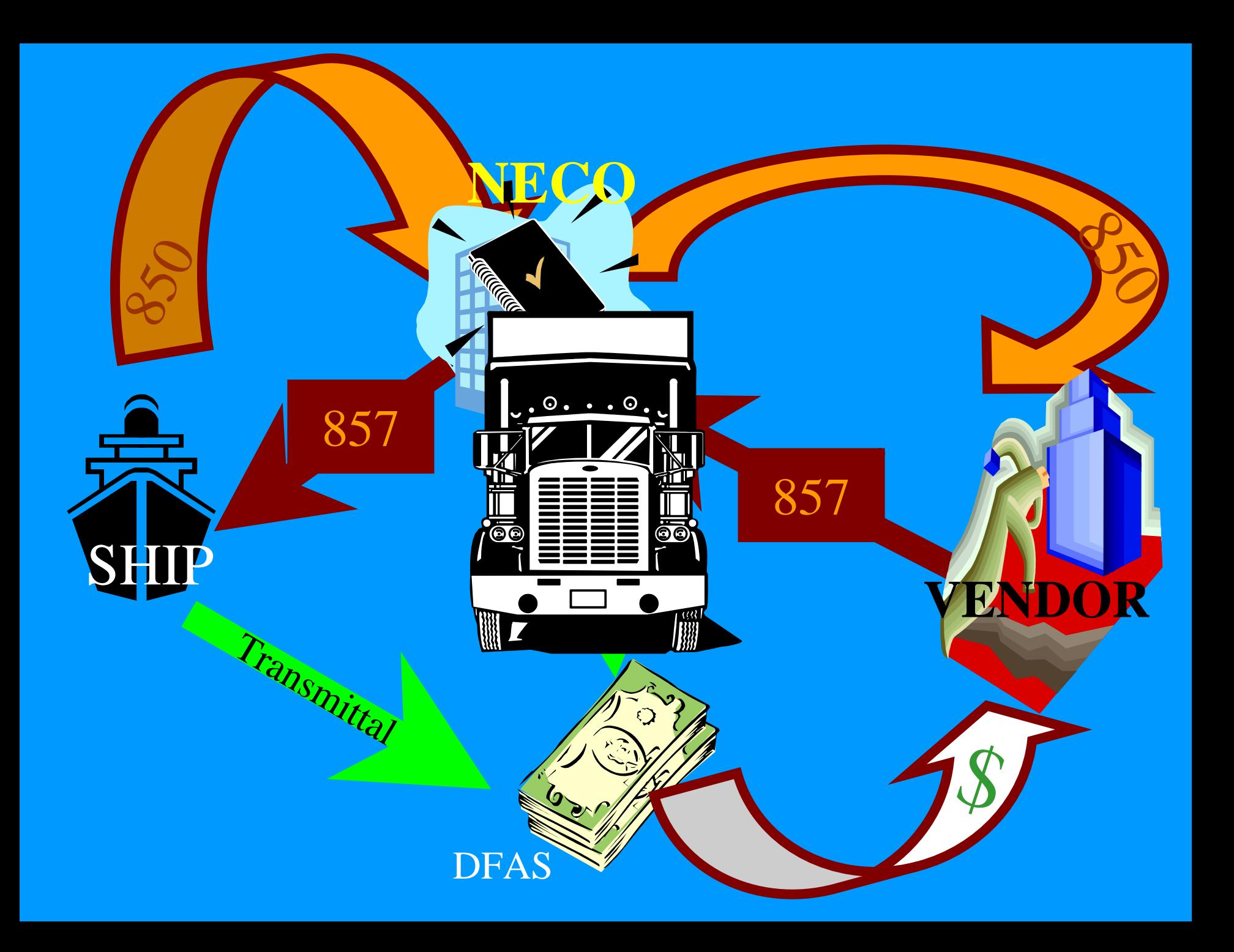

## Other EDI functions.

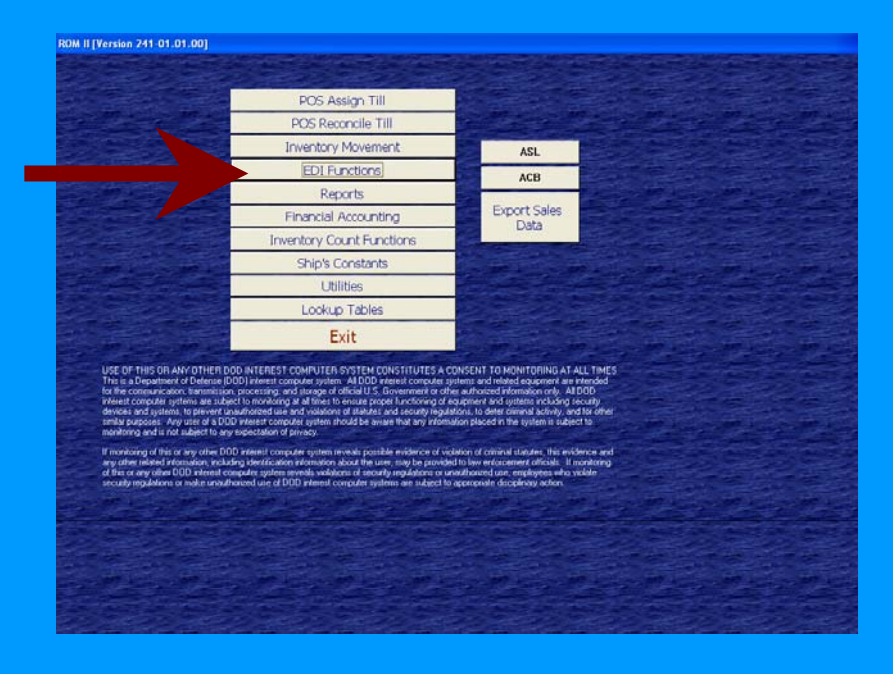

• Will allow you to see the status of EDIorders. You canretransmit an data thatwas not received by NECO, and print reports.

#### Generate Outgoing EDI Transmit Files

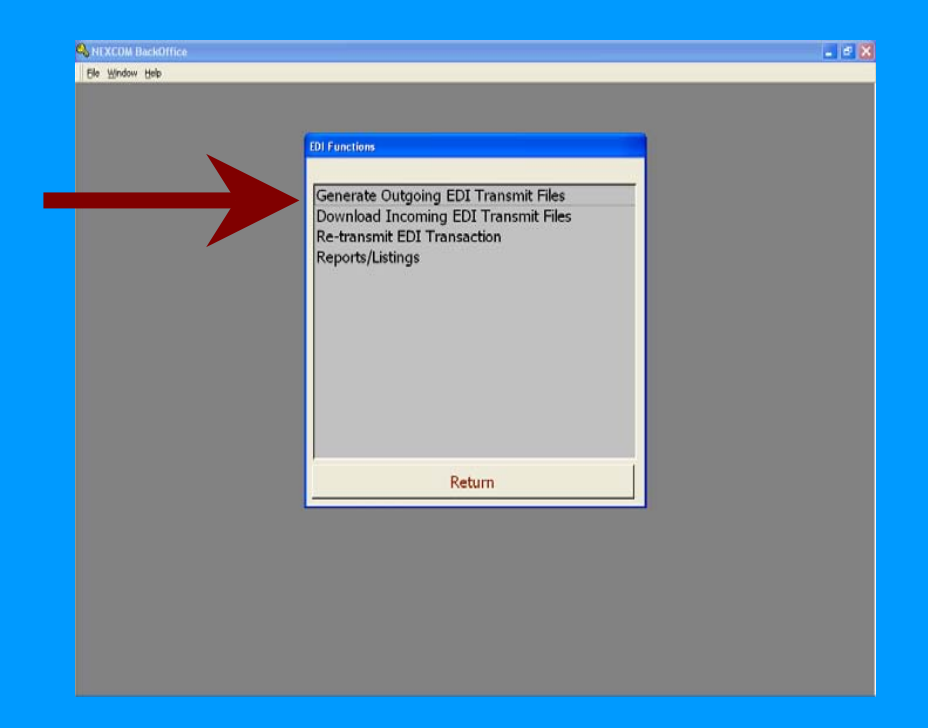

 $\bullet$ No longer used. Outgoing files are generated automatically

#### Re-transmit EDI Transmit Files

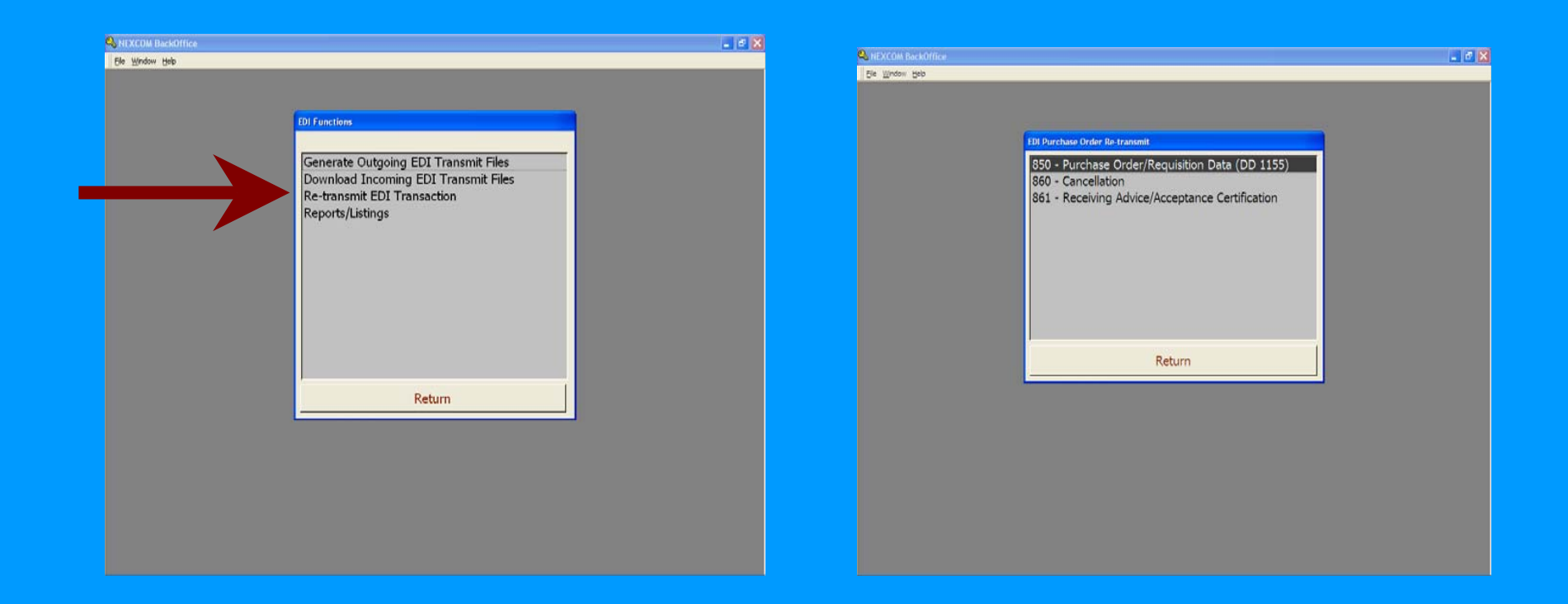

• The Re-generate Outgoing EDI Transmit files, if the data were lost or damaged.

#### Just select the items to submit in either menuchoice, insert a disk and click submit, or Generate as appropriate

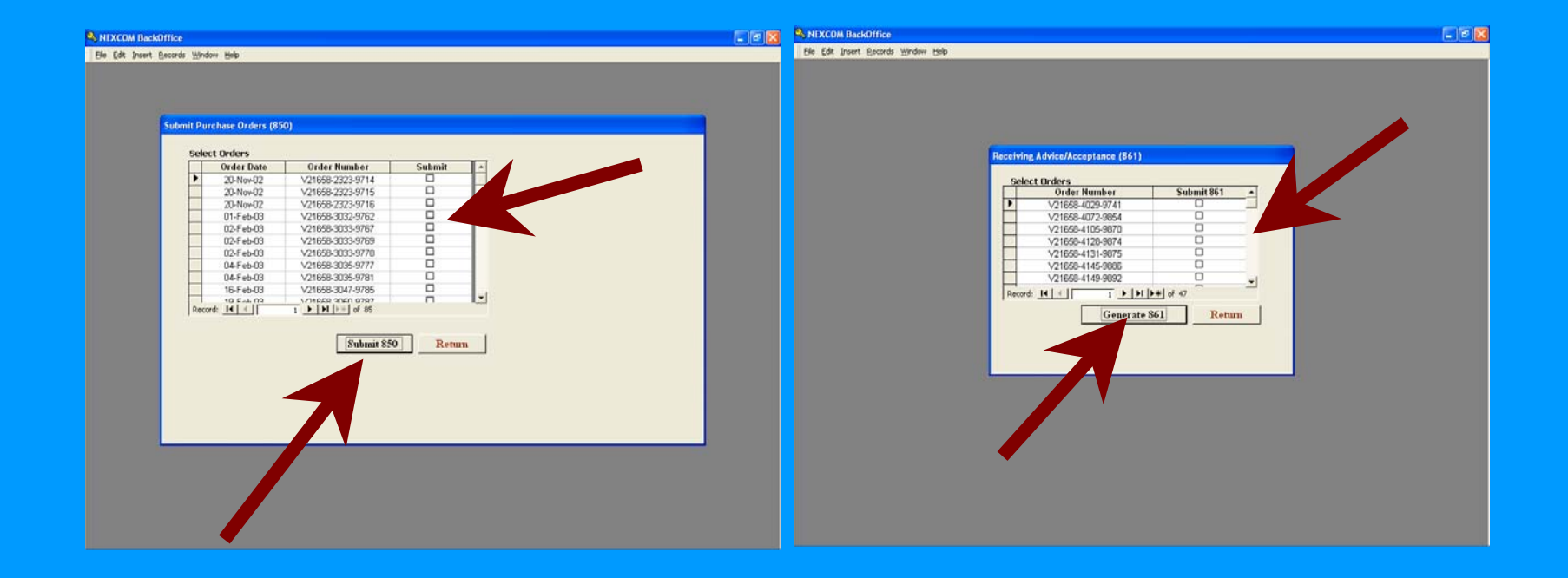

## Canceling an Order using the 860

• If you need to cancel any order it is done in the Orders screen withthe cancel order form.

•You will be prompted to insert a disk andROM will auto generate an 860

- The 860 are used to cancel an order that has been transmitted to NECO.
- It must be done before the 857 is processed
- From the menu select the order to be canceled, insert the disk and click oncancel PO. Take the disk to your SALTS and send it out to NECO.

## The EDI reports menu has several options

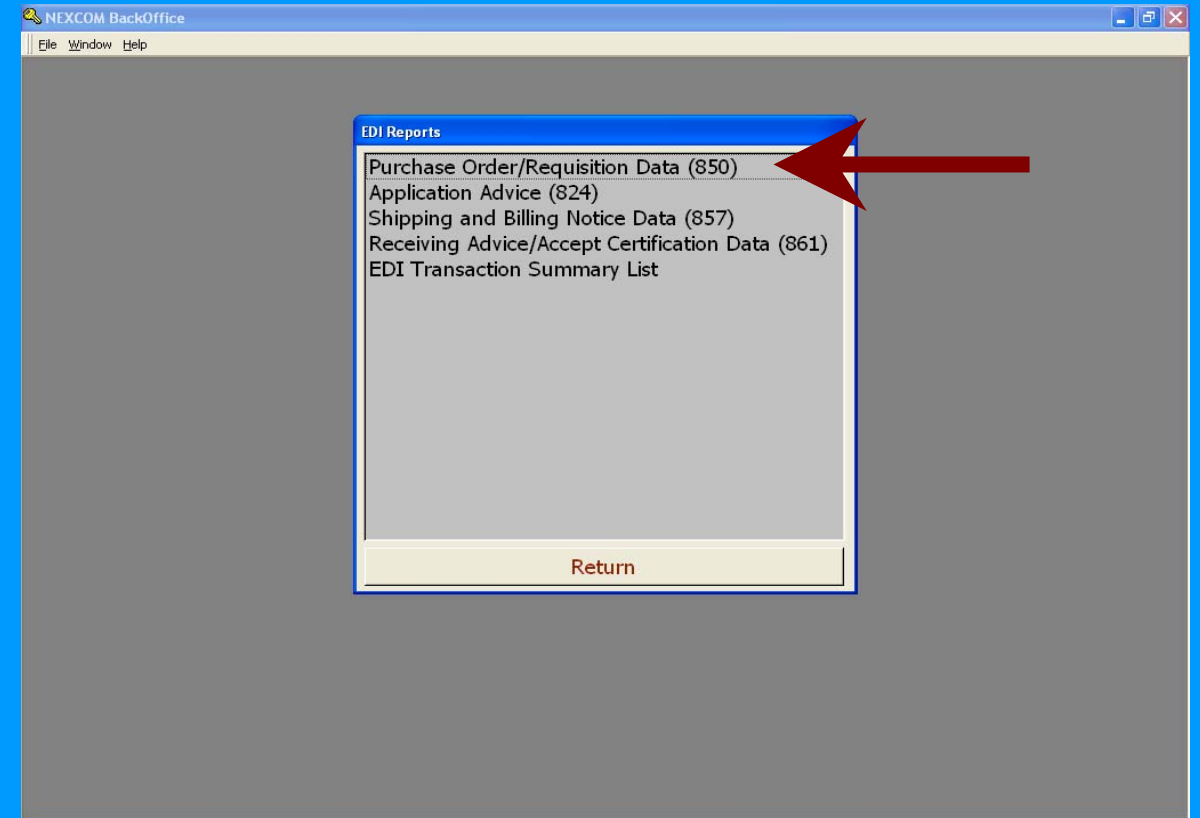

#### The "Purchase Order / Requisition Data (850) option will allow you to print a listing of what is on an 850 order by selecting it from a pull down menu.

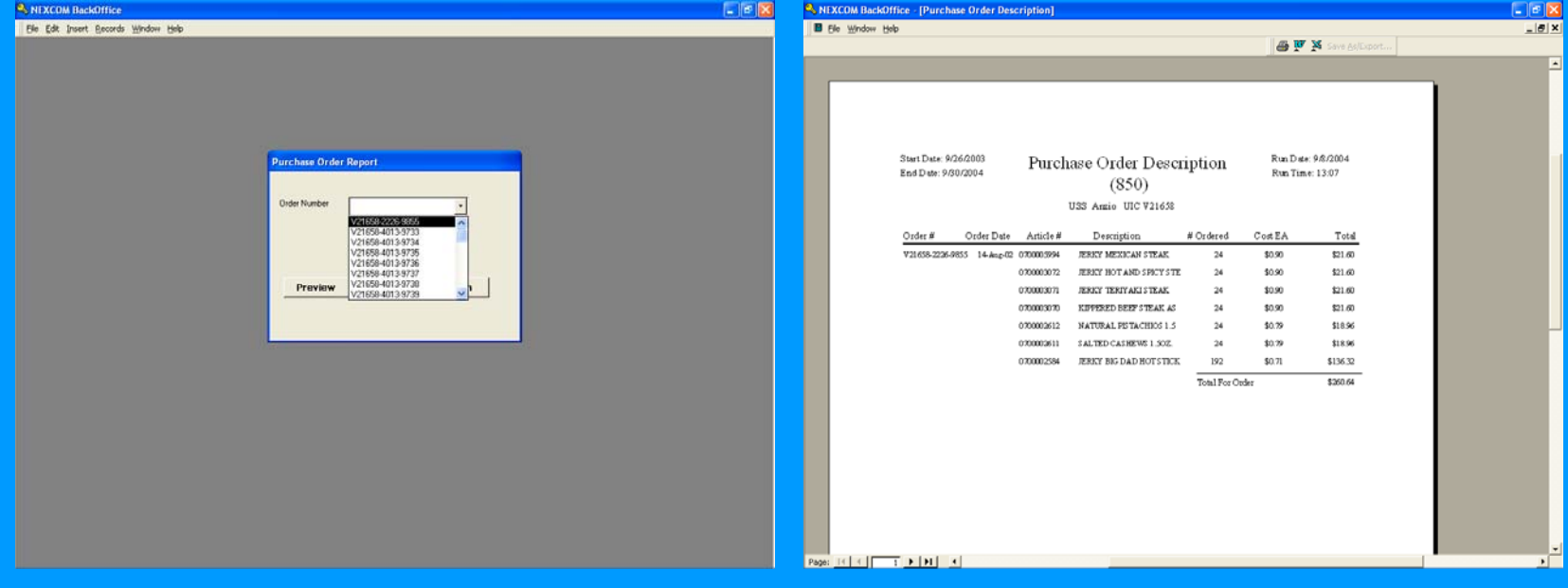

## Application Advice

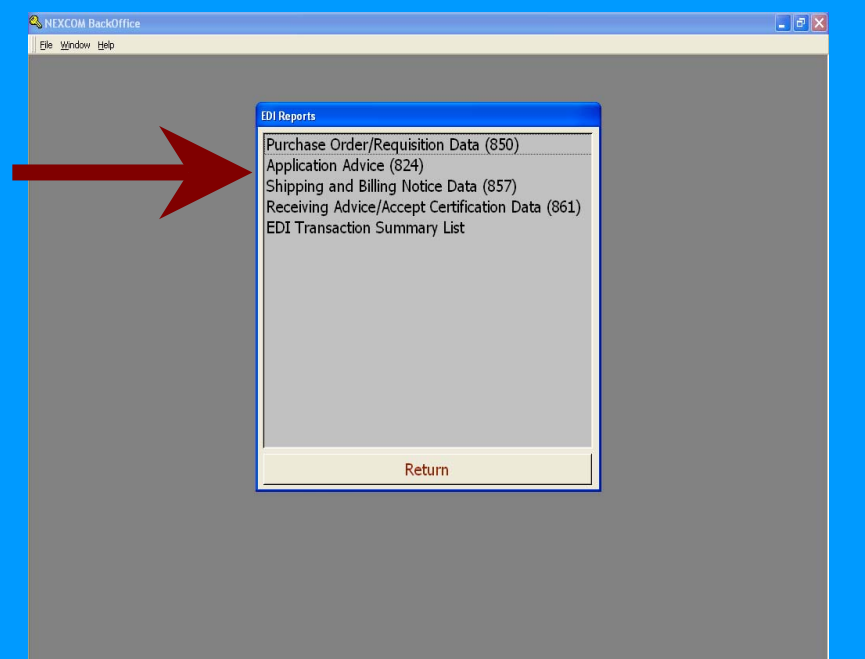

#### •Not currently used

## Shipping and Billing Data 857

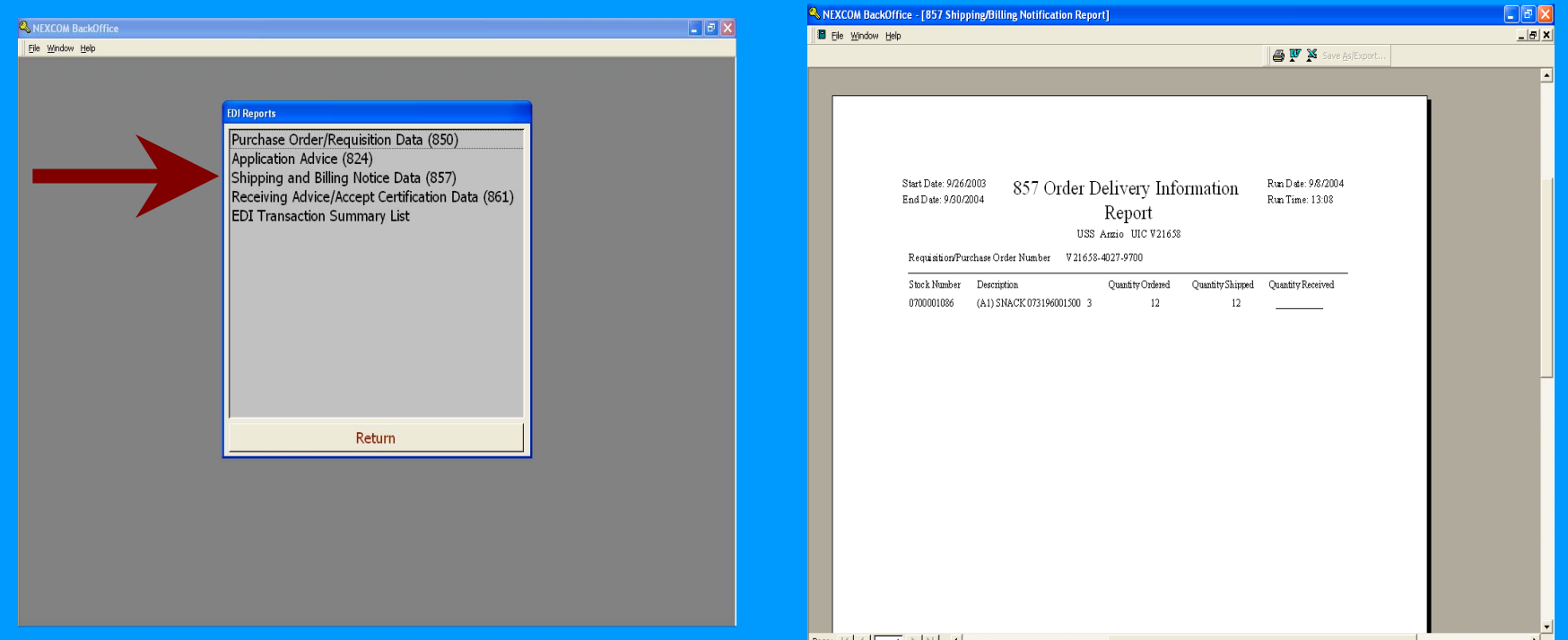

 $\bullet$  The Shipping and Billing Notice Data (857) operates on a pull down screen as well and allows you to print invoice data.

#### The Receiving Advice / Accept Certification Data (861) also works on a pull down menu and provides receipt information.

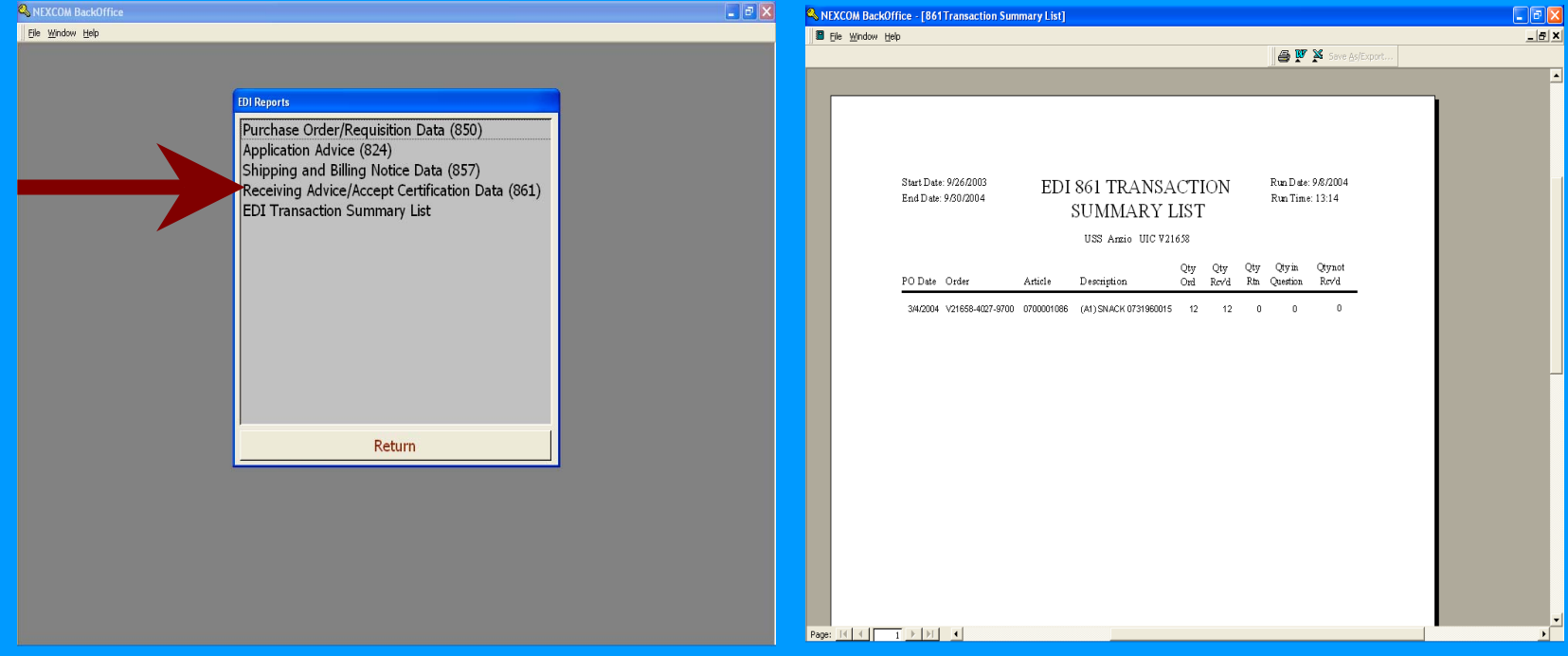

#### The EDI Transaction Summery List will show each EDI transaction and the date of the item.

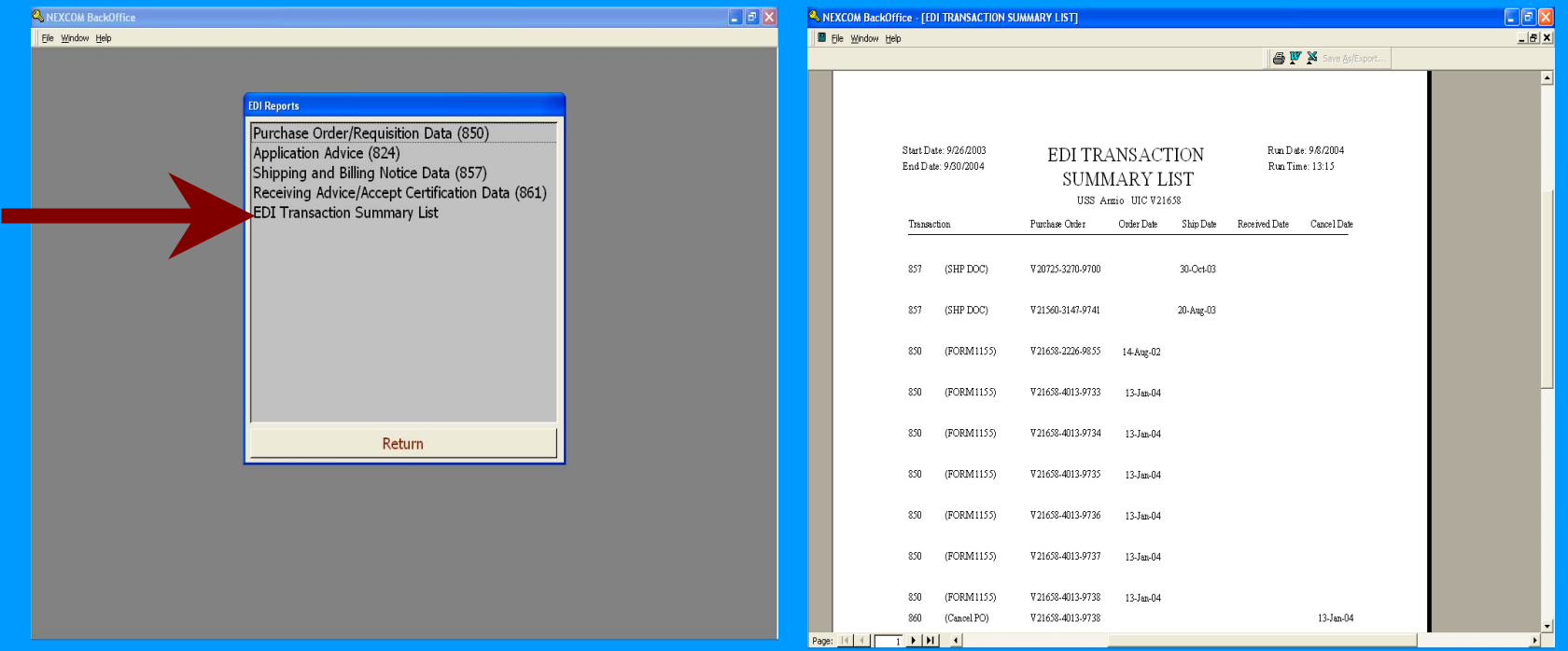

This form is much like a PO log

#### Review

- Very little user interface change
- A simple DAP installs the program
- All you need is the User guide and some floppy disk
- Big money savings
- No Mail to worry with
- Order anytime from anywhere
- Updated with current contract
- Limits Unmatched Expenditures

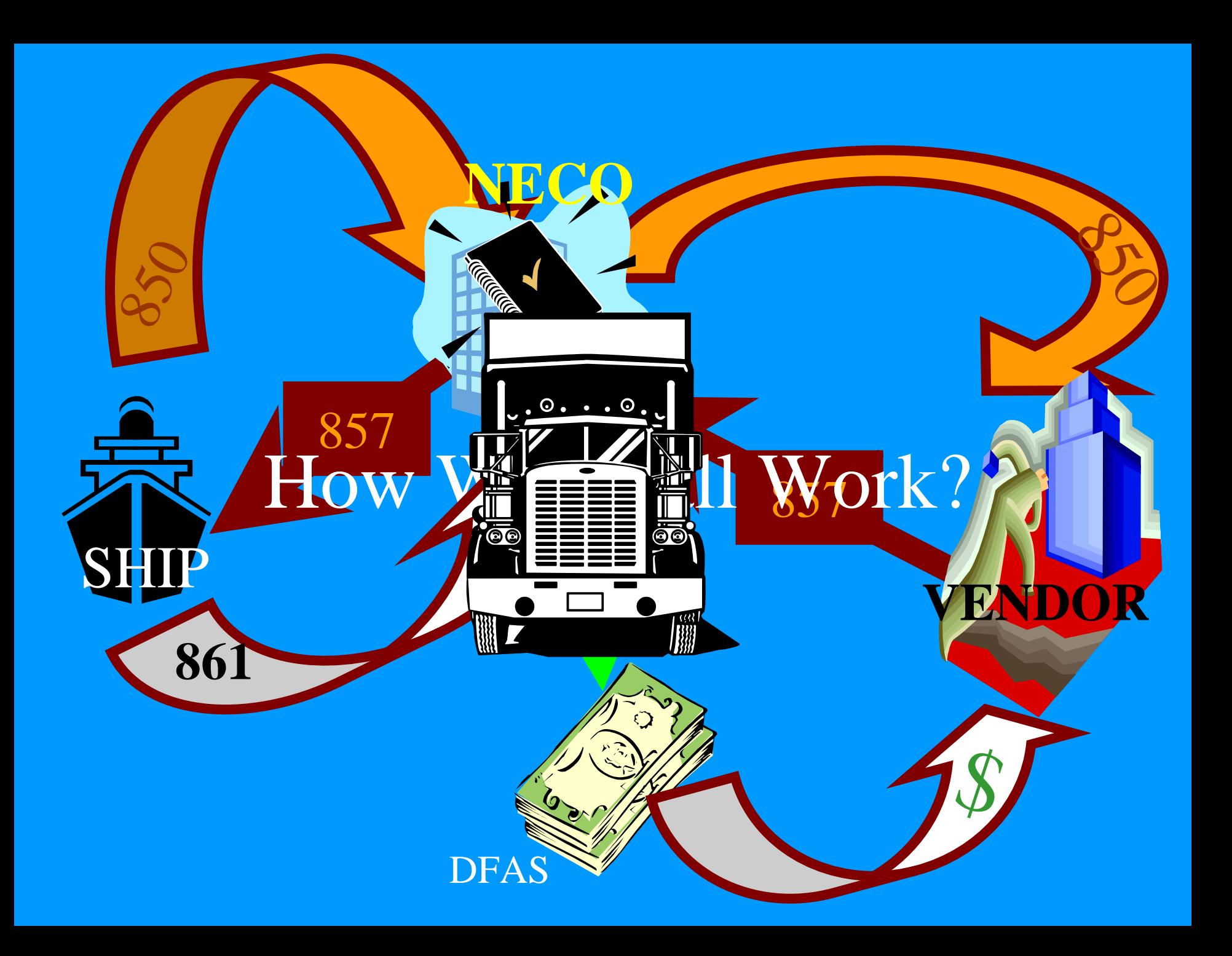

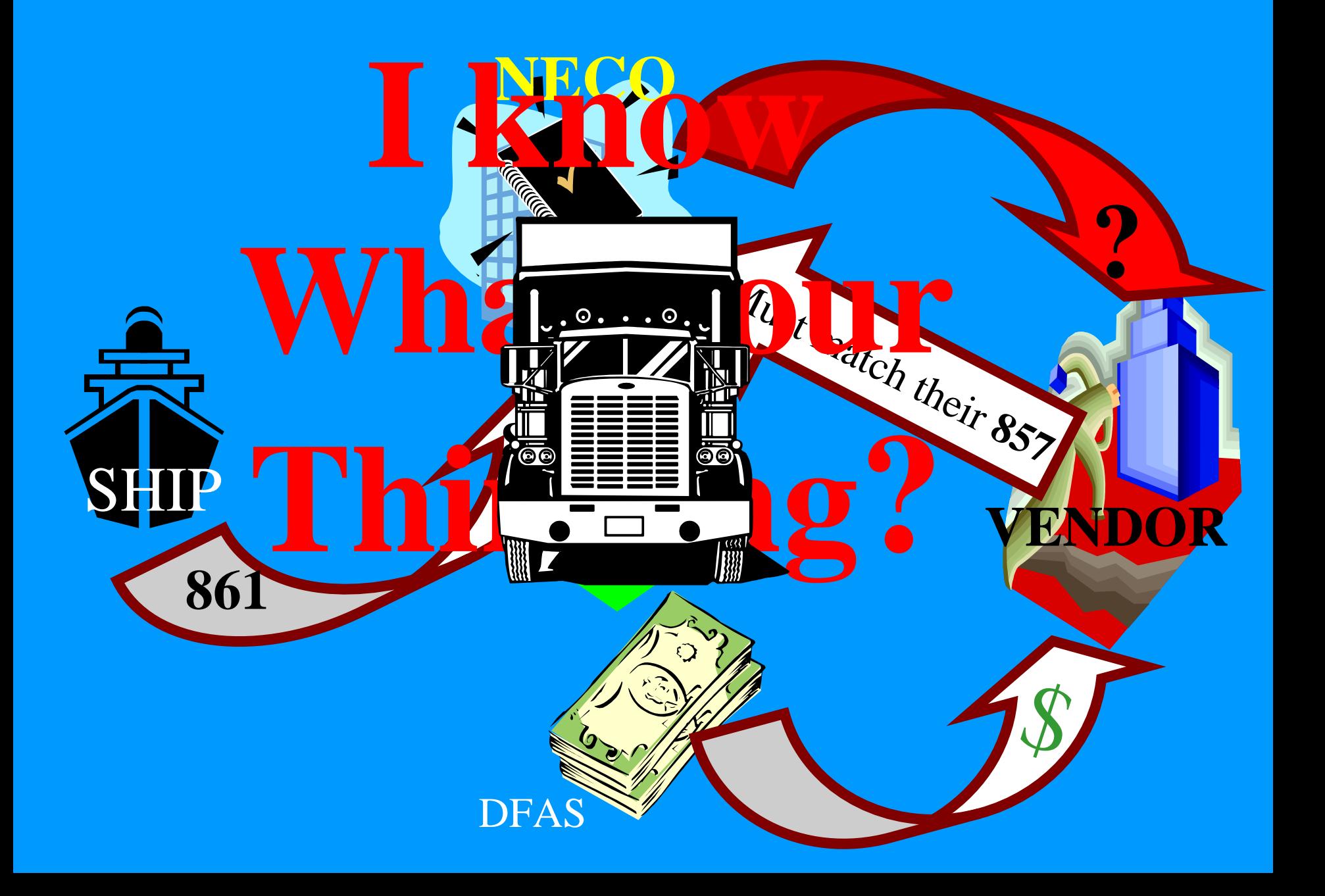

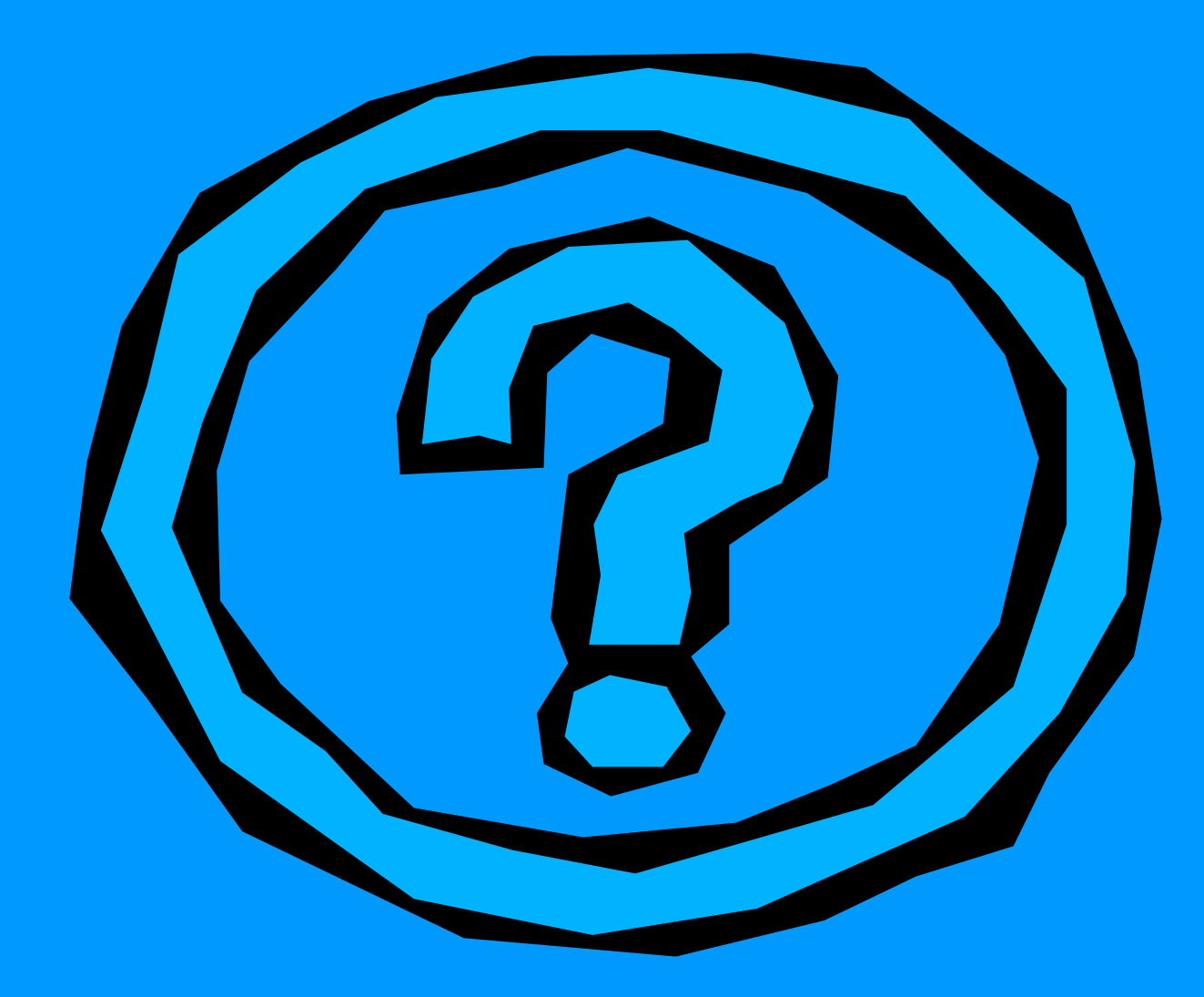